# **Smart Glasses MOVERIO BT-300**

# **Guide de l'utilisateur**

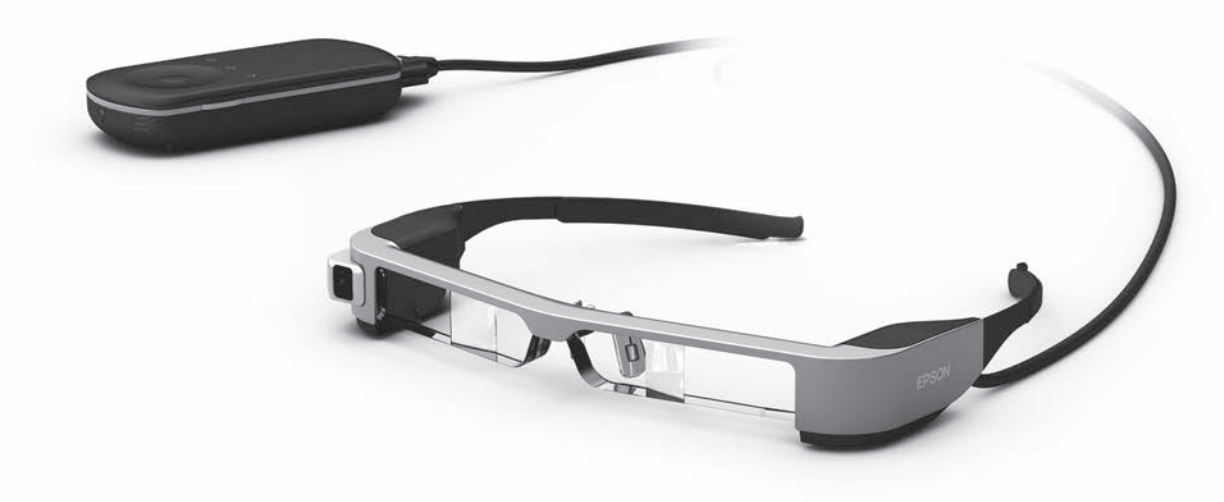

© 2019 Seiko Epson Corporation

### 2019.12 **Informations sur le site Web de Moverio**

Offre des conseils utiles et des informations de support. **<https://moverio.epson.com/>**

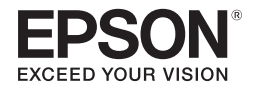

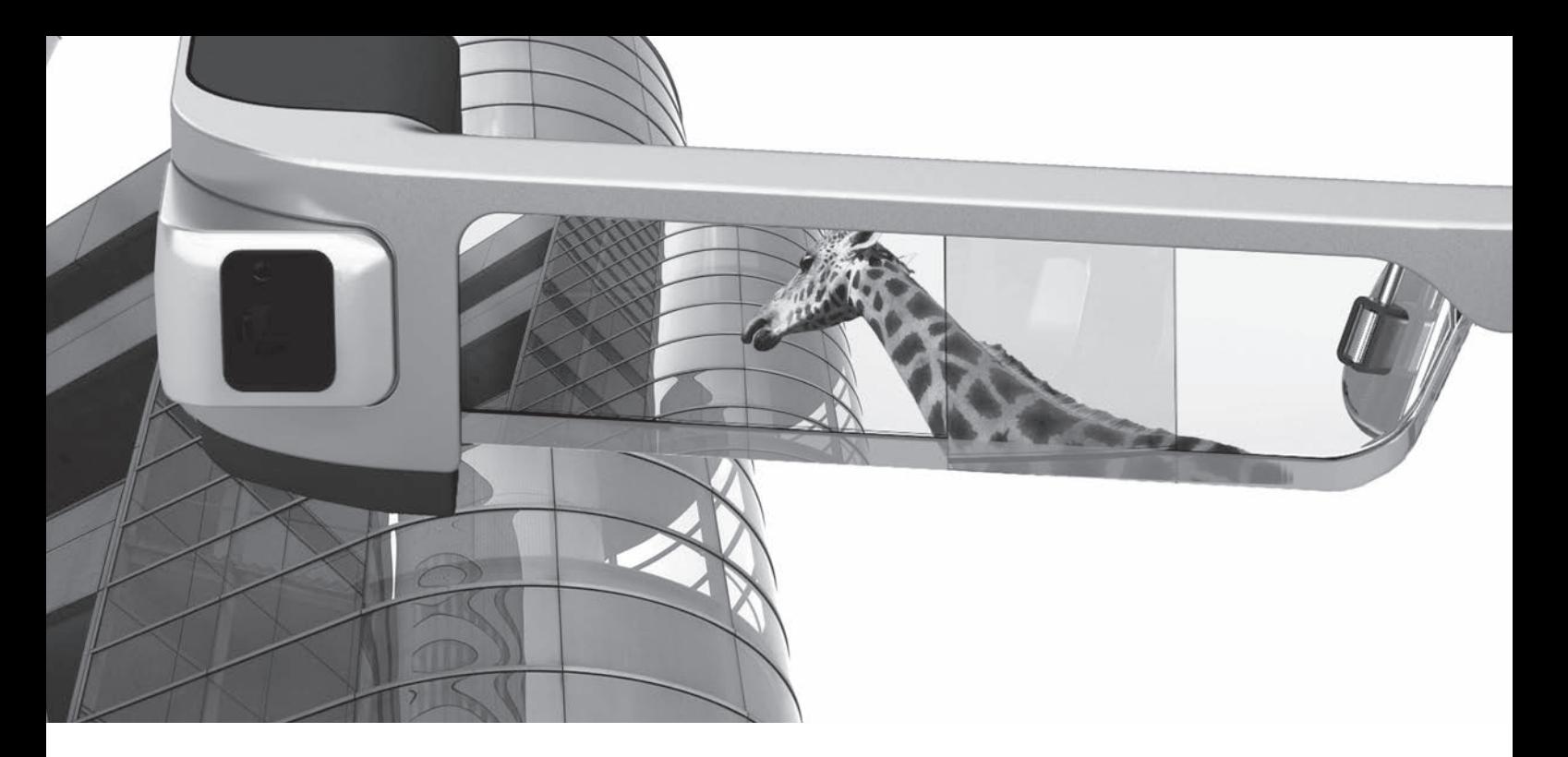

# **Bienvenue dans le monde du BT-300**

Ces lunettes connectées vous permettent de profiter de vos images et applications n'importe où et n'importe quand. Les verres transparents vous permettent de créer votre propre univers avec la réalité augmentée, qui appose des images sur votre environnement réel.

# **Profitez de vos images**

**Regardez des images sur le Web**

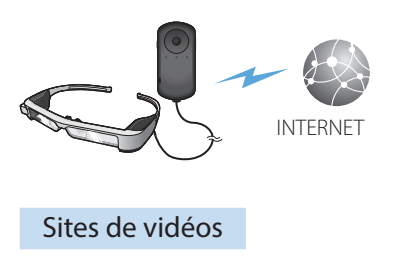

➡**[« Visionnage de films sur un site](#page-36-0)  [Internet \(Navigateur\) » à la page](#page-36-0)  [37](#page-36-0) (ce guide)**

**Regardez les images enregistrées**

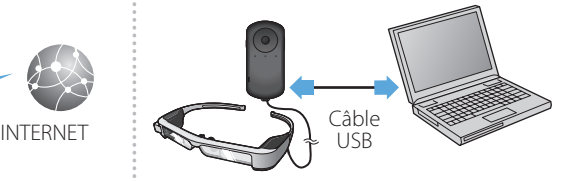

Enregistrement facile par USB

➡**[« Visionnage de films copiés depuis un](#page-37-0)  [ordinateur \(Galerie\) » à la page 38](#page-37-0) (ce guide)**

**Regardez des images lues sur d'autres appareils**

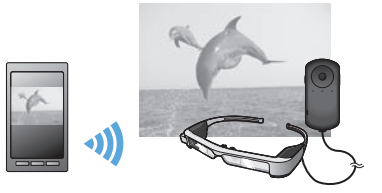

Synchronisez les images sur un smartphone

➡**[« Affichage d'images sur d'autres appareils \(Mira](#page-39-0)[cast\) » à la page 40](#page-39-0) (ce guide)**

# **Profitez de vos applications**

Vous pouvez télécharger des applications et les utiliser avec le produit.

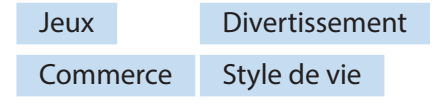

**→ [« Téléchargement d'applications » à la page 44](#page-43-0) (ce guide)** Téléchargez les applications que

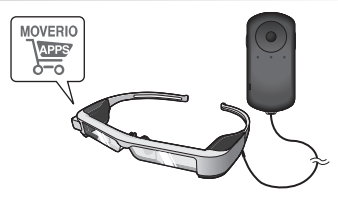

vous souhaitez

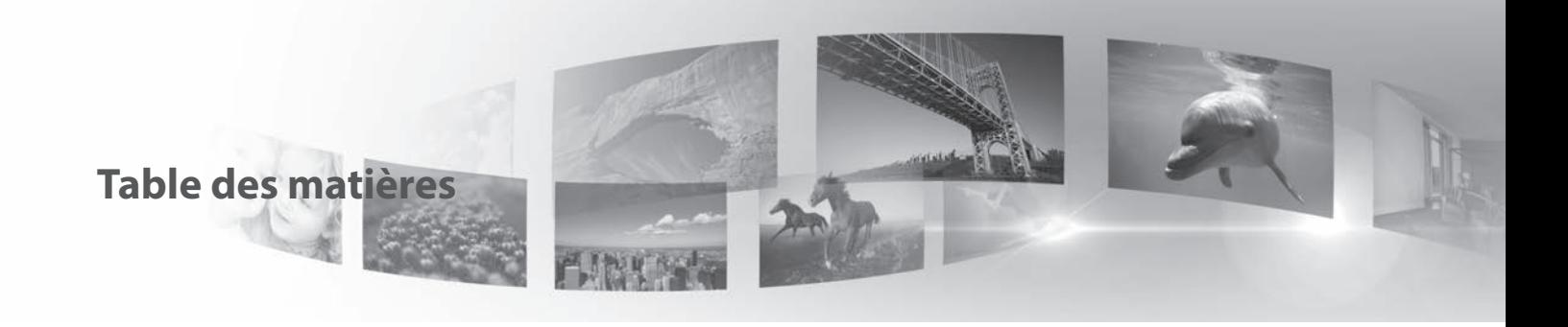

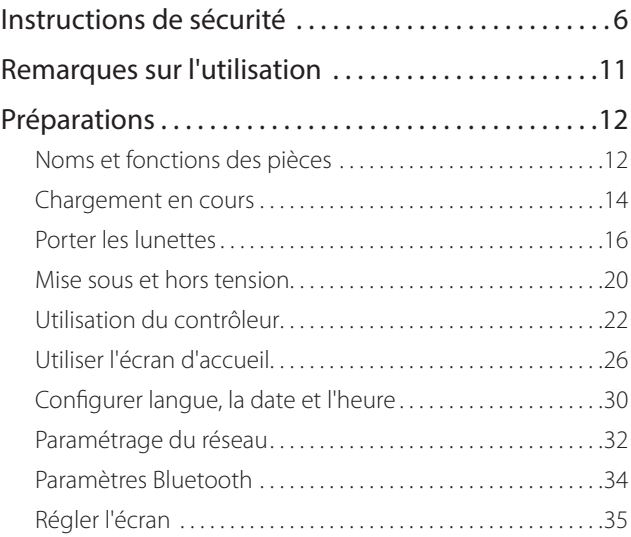

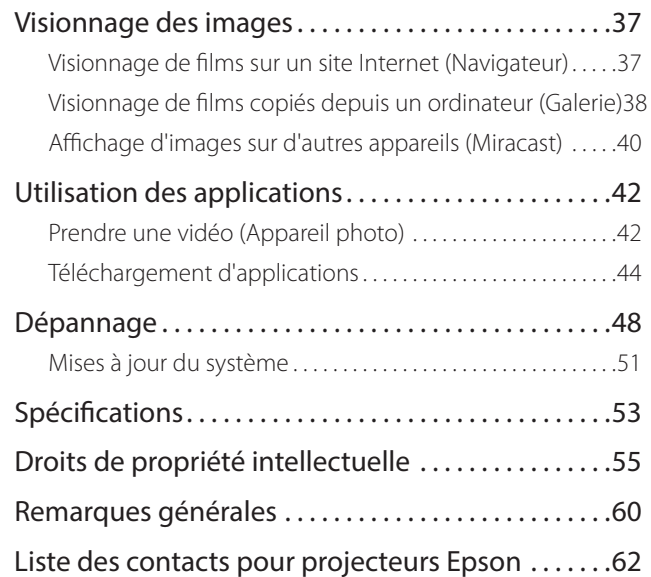

### **Organisation du Guide de l'utilisateur**

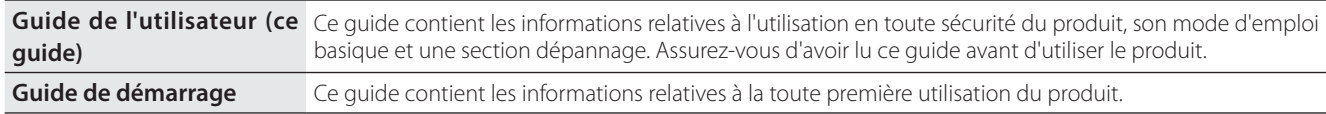

### **Symboles utilisés dans ce Guide**

#### ■Symboles de sécurité

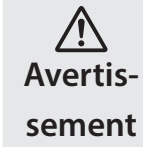

Ce symbole indique des informations dont le non-respect peut causer des blessures graves, voire mortelles dues à une manipulation incorrecte.

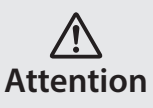

Ce symbole indique des informations dont le non-respect peut causer des blessures personnelles ou des dommages physiques dus à une manipulation incorrecte.

### ■Symboles d'informations générales

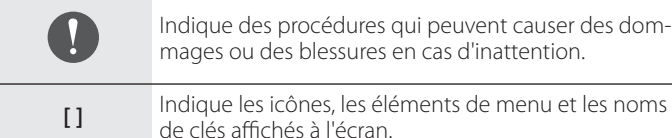

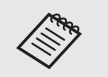

Indique des informations et des remarques supplémentaires qui peuvent être utiles selon les rubriques.

Indique une référence à des sujets associés.

# <span id="page-5-0"></span>**01\_Chapter title Instructions de sécurité**

Pour votre sécurité, veuillez lire attentivement les documents joints de faço<br>à utiliser correctement le produit. Après avoir lu les documents, conservezles en lieu sûr pour pouvoir les consulter rapidement par la suite.<br>. Pour votre sécurité, veuillez lire attentivement les documents joints de façon

### **Avertissement Précautions liées à l'environnement et aux conditions d'utilisation**

Utilisez l'appareil uniquement à la tension d'alimentation indiquée.

Utilisez uniquement le câble USB et l'adaptateur secteur fourni. L'utilisation d'autres dispositifs d'alimentation peut entraîner une surchauffe, un incendie, une explosion, un dysfonctionnement ou une fuite de liquide.

Prenez les précautions suivantes lors du branchement. Le non respect de ces précautions peut entraîner un incendie ou une électrocution.

- Ne branchez pas l'adaptateur secteur sur une prise utilisée par de nombreux autres appareils.
- N'insérez pas la fiche dans une prise poussiéreuse.
- Insérez fermement la fiche dans la prise.
- Ne touchez pas la fiche avec des mains mouillées.
- Ne tirez pas sur le câble d'alimentation pour débrancher la fiche.

N'utilisez pas le câble d'alimentation (câble USB fourni) si ce dernier est endommagé. Risque d'incendie ou d'électrocution.

- Ne modifiez pas le câble d'alimentation fourni.
- Ne placez pas d'objets lourds sur le câble d'alimentation fourni.
- Ne tordez pas, ne tirez pas ou ne pliez pas excessivement le câble

d'alimentation.

• Conservez le câble d'alimentation à distance des appareils électriques chauds.

Pour votre sécurité, débranchez le produit lorsqu'il n'est pas utilisé. L'isolant peut se détériorer et provoquer une électrocution, un incendie ou un dysfonctionnement.

Ne touchez pas à la fiche lors d'un orage. Risque d'incendie ou d'électrocution.

Ne laissez pas l'appareil dans des emplacements sujets à des températures extrêmement élevées, par exemple dans des voitures avec les fenêtres fermées, directement en plein soleil, ou devant des sorties de systèmes de climatisation ou de radiateurs. Évitez aussi les emplacements sujets à des changements brusques de température. Risque de casse, d'incendie, de dysfonctionnement ou de défaillance.

N'utilisez pas l'appareil dans des emplacements où il pourrait être mouillé ou soumis à une forte humidité, comme dans une salle de bains. Risque d'incendie ou d'électrocution.

Ne placez pas l'appareil dans des emplacements soumis à une grande quantité de fumée, de vapeur, d'humidité ou de poussière, comme sur un plan de travail dans une cuisine ou près d'un humidificateur. Risque d'incendie, d'électrocution ou de détérioration de la qualité de l'image.

Ne recouvrez pas l'appareil avec un chiffon ou un matériel similaire durant son utilisation. Vous risqueriez de modifier la forme du châssis sous l'effet de la chaleur, ou de provoquer un incendie.

N'exposez pas l'objectif de l'appareil photo à la lumière directe du<br>soleil sur une trop longue durée, <sup>p</sup>isque d'incendie ou d'explosion. provoqué par les faisceaux lumineux condensés des verres. soleil sur une trop longue durée. Risque d'incendie ou d'explosion

### **Avertissement Précautions d'utilisation du produit**

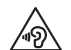

**01\_Chapter title**

N'utilisez pas cet appareil à un volume élevé. Vous risquez de souffrir d'une perte auditive. Baissez le volume avant d'éteindre l'appareil, augmentez-le progressivement une fois l'appareil sous tension. Pour éviter un possible dommage auditif, n'écoutez pas avec un volume élevé pendant de longues périodes.

Ne laissez pas d'objets étrangers conducteurs toucher le connecteur de recharge, le connecteur de périphérique externe ou la prise écouteurs/microphone, et ne placez aucun objet étranger conducteur sur les ports de connexion. Cela risque de provoquer un court-circuit et d'entraîner un incendie ou une électrocution.

Les solvants comme l'alcool, le benzène ou le diluant ne doivent pas entrer en contact avec le produit. Ne nettoyez pas ce produit avec un chiffon humide ou un solvant. Vous pourriez déformer ou fissurer le boîtier du produit, ce qui peut causer une électrocution, un dysfonctionnement ou un incendie.

Le boîtier du produit ne doit être ouvert que par un technicien qualifié, sauf si cela vous est explicitement demandé dans le Guide de l'utilisateur. Veillez aussi à ne pas démonter ou remonter le produit (y compris les éléments consommables). De nombreuses pièces à l'intérieur du produit portent une tension élevée et peuvent causer des incendies, électrocutions, accidents ou empoisonnements.

Ne soumettez pas les verres du produit à des chocs violents, et ne le cognez pas contre des objets durs. Si un verre est endommagé, il pourrait se briser et causer de sérieux dommages aux yeux et au visage.

Ne jetez pas le produit au feu. Ne chauffez pas le produit. Ne placez pas d'objets avec des flammes nues, comme des bougies, sur ce produit. Risque de chaleur excessive, d'incendie ou d'explosion.

### **Avertissement Précautions liées à la visualisation des images**

Ne portez pas l'appareil lorsque vous conduisez une voiture, une moto ou un vélo, ou lorsque vous effectuez une autre tâche dangereuse. Risque d'accident ou de blessure.

N'utilisez pas ce produit dans des emplacements instables tels que des escaliers ou en altitude. De plus, n'utilisez pas le produit lorsque vous marchez dans des endroits dangereux, par exemple à proximité de machines ou d'équipement qui pourraient se prendre dans les câbles, dans les zones à fort trafic et dans les lieux sombres. Risque d'accident ou de blessure.

Lorsque vous marchez tout en regardant des images sur votre appareil, faites attention à ce qui vous entoure. Si vous êtes trop concentré sur l'image, cela peut provoquer des accidents, des chutes et des collisions avec d'autres personnes.

Lors de la visualisation dans des endroits sombres, il est difficile de voir votre environnement en raison de la luminosité de l'image. Soyez attentif à votre environnement.

Lors de l'utilisation de ce produit dans de petits endroits, soyez atten-<br>tif à votre environnement tif à votre environnement.

mondie<br>Lorsque vous portez cet appareil, ne regardez pas directement vers le soleil ou une autre source de lumière, même si vous utilisez le paresoleil. Cela pourrait causer de sérieux dommages oculaires ou une perte d'acuité visuelle.

Assurez-vous que le câble ne se prend pas dans des objets environnants lorsque vous portez le produit. Vérifiez aussi que le câble ne s'enroule pas autour de votre cou. Risque d'accident ou de blessure.

Assurez-vous que le câble n'est pas endommagé. Ne pas le faire peut entraîner un incendie ou une électrocution.

• N'endommagez pas le câble.

**01\_Chapter title**

- Ne placez pas d'objets lourds sur le câble.
- Ne tordez pas, ne tirez pas ou ne pliez pas excessivement le câble.
- Conservez le câble d'alimentation à distance des appareils électriques chauds.

### **Avertissement Précautions liées aux anomalies**

Dans les situations suivantes, mettez immédiatement le produit hors tension, débranchez le câble d'alimentation et contactez votre revendeur local ou le centre d'entretien Epson. L'utilisation de l'appareil malgré la présence de l'une de ces anomalies peut entraîner un incendie ou une électrocution. N'essayez pas de réparer l'appareil vous-même.

• Si l'appareil émet de la fumée, des odeurs ou des bruits étranges.

- Si de l'eau, des boissons ou des corps étrangers pénètrent dans l'appareil.
- Si vous avez laissé tomber l'appareil ou si le boîtier est endommagé.

### **Avertissement Précautions liées à la fonction sans fil**

Si vous emportez cet appareil dans des zones dans lesquelles l'utilisation des ondes électromagnétiques est interdite, par exemple dans les avions ou les hôpitaux, suivez les instructions et éteignez l'appareil ou désactivez la fonction Bluetooth ou LAN sans fil. N'utilisez pas la fonction Bluetooth ou LAN sans fil à proximité d'appareils à commande automatique, comme les portes motorisées ou les alarmes incendie. Si le produit dispose d'une fonction d'allumage automatique, désactivez-la avant d'éteindre le produit. Les ondes électromagnétiques peuvent entraîner des interférences électromagnétiques sur les équipements médicaux ou provoquer leur dysfonctionnement.

Remarques sur l'utilisation de la fonction Bluetooth ou LAN sans fil dans des institutions médicales.

- N'apportez pas cet appareil dans des salles d'opération, des unités de soins intensifs (USI), ou des unités de soins cardiaques (USC).
- Dans des salles communes ou des chambres de malades, éteignez l'appareil ou arrêtez les ondes électromagnétiques.
- Même hors des chambres, éteignez l'appareil ou arrêtez les ondes électromagnétiques si des appareils médicaux électroniques sont présents.
- Respectez tous les règlements établis par les institutions médicales qui interdisent l'utilisation d'appareils émettant des ondes électromagnétiques, ou qui interdisent l'entrée dans certaines zones avec ces appareils.

**01\_Head A** sactivez-la avant d'éteindre le produit. • Si le produit dispose d'une fonction d'allumage automatique, dé-

**01\_Chapter title**

Si vous portez un stimulateur ou un défibrillateur interne, assurezvous de garder une distance d'au moins 22 cm entre cet appareil et le dispositif implanté lorsque vous utilisez la fonction Bluetooth ou LAN sans fil. Les ondes électromagnétiques peuvent influencer le fonctionnement des stimulateurs ou défibrillateurs internes. Éteignez ce produit ou arrêtez les ondes électromagnétiques si vous vous trouvez dans un emplacement dans lequel une personne à proximité pourrait avoir un stimulateur, par exemple dans un train bondé.

#### **Attention Précautions liées à l'environnement et aux conditions d'utilisation**

Ne placez pas l'appareil dans des endroits sujets à des vibrations ou à des chocs.

Lorsque vous visualisez des images, jouez à des jeux ou écoutez de la musique avec le produit, vérifiez la sécurité de votre environnement et ne laissez pas d'objets fragiles à proximité lorsque vous portez les lunettes. Les images que vous visionnez peuvent provoquer des mouvements involontaires susceptibles d'endommager des objets autour de vous ou de blesser les personnes qui vous entourent.

Ne placez pas l'appareil près de lignes à haute tension ou d'objets aimantés. Risque de casse, de dysfonctionnement ou de défaillance.

Lorsque vous effectuez la maintenance, veillez à éteindre le produit et débrancher le cordon d'alimentation, la prise et tous les câbles. Ne pas le faire peut entraîner une électrocution.

Interrompez le chargement de la batterie si le chargement n'est pas terminé après la durée de charge indiquée. Continuer le chargement peut entraîner une fuite du liquide, augmenter la température de la batterie, provoquer une explosion ou un incendie.

### **Attention Précautions d'utilisation du produit**

Cessez d'utiliser ce produit si la peau qui est en contact avec le produit (visage et ainsi de suite) vous démange lorsque vous portez le produit ou si vous remarquez des éruptions cutanées inhabituelles, et consultez votre dermatologue.

Si vous transpirez lors de l'utilisation du produit, essuyez la sueur de votre visage et du produit. L'utilisation de l'appareil malgré la présence d'une de ces réactions peut entraîner des démangeaisons ou une éruption cutanée.

Maintenez le contrôleur fermement, ou placez-le sur une surface stable et assurez-vous de ne pas tirer avec trop de force sur les câbles. Si les lunettes tombent en raison du poids du contrôleur, vous risquez de vous blesser ou d'endommager les lunettes.

Recyclez cet appareil en accord avec les lois et règlements locaux.

### **Attention Précautions liées à la visualisation des images**

Faites toujours des pauses fréquentes lorsque vous visualisez des images avec l'appareil. Vous risquez une fatigue oculaire en cas d'utilisation prolongée. Si vous vous sentez fatigué ou indisposé même après avoir fait une pause, interrompez immédiatement le visionnage.

Ne laissez pas tomber l'appareil et ne le manipulez pas avec une force<br>excessive, <sup>Si l'appareil se brise suite à un impact, comme une chute.</sup> ne l'utilisez plus. Continuer à utiliser l'appareil dans cet état peut enexcessive. Si l'appareil se brise suite à un impact, comme une chute, traîner des blessures en raison de la présence de bris de verre.

**01\_Chapter title**

Lorsque vous portez l'appareil, veuillez tenir compte des bords de la monture. Ne placez pas vos doigts entre les parties mobiles de l'appareil, telles que les charnières. Risque de blessure.

Assurez-vous de porter l'appareil correctement. Vous risquez de vous sentir mal en cas de mauvaise utilisation.

Ce produit ne doit être utilisé qu'aux fins énoncées dans les manuels. Toute autre utilisation peut entraîner des blessures.

En cas de problème ou de dysfonctionnements, cessez immédiatement d'utiliser l'appareil. Continuer à utiliser ce produit dans ces conditions peut entraîner des blessures ou provoquer un malaise.

Arrêtez d'utiliser l'appareil si vous éprouvez une sensation particulière sur votre peau lorsque vous portez les lunettes, et consultez un dermatologue. Certaines allergies au revêtement ou au matériau des lunettes peuvent se produire.

La perception des images 3D varie selon les personnes. Interrompez l'utilisation de la fonction 3D si vous éprouvez une sensation d'inconfort ou que vous ne percevez pas la 3D. Vous risquez de vous sentir mal si vous continuez à visionner les images 3D.

Ce produit ne doit pas être utilisé par des enfants de moins de six ans, car leur vue se développe encore.

Si des enfants de sept ans ou plus utilisent le produit, assurez-vous qu'ils sont surveillés en permanence et qu'ils ne portent pas le produit pendant des périodes prolongées. Faites particulièrement attention à la condition physique de l'enfant, et assurez-vous qu'ils ne souffrent pas de fatigue oculaire.

N'utilisez pas ce produit si vous êtes sensible à la lumière ou ressentez des nausées. Vous risquez sinon d'aggraver votre état.

N'utilisez pas ce produit si vous présentez une pathologie oculaire. Vous risquez sinon d'aggraver vos symptômes, comme le strabisme, l'amblyopie ou l'anisométropie.

#### **Attention Précautions liées aux anomalies**  $\sqrt{N}$

Contactez un revendeur Epson autorisé pour remplacer les batteries.

Les données stockées sur l'appareil, comme les vidéos, musiques ou images, peuvent se perdre ou être endommagées lorsque l'appareil présente un dysfonctionnement, est réparé ou pendant son entretien. Epson n'assume aucune responsabilité pour les pertes de données, dommages aux données ou pertes de profits découlant de telles situations.

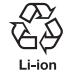

Vous pouvez recycler les batteries au lithium-ion usées. Lorsque la batterie interne du produit atteint la fin de sa durée de vie, contactez un centre de service pour plus d'informations sur le recyclage.

# <span id="page-10-0"></span>**01\_Chapter title Remarques sur l'utilisation**

Ce produit utilise un écran Si-OLED. En raison des caractéristiques<br>de la technologie Si-OLED, vous pouvez remarquer une luminosité décroissante ou des traces d'image sur l'écran. Cela est normal. de la technologie Si-OLED, vous pouvez remarquer une luminosité Pour réduire les traces d'image, effectuez ce qui suit.

- N'affichez pas la même image pendant une période prolongée.
- Masquez les marqueurs ou textes qui apparaissent toujours à la même position.
- Réduisez la luminosité de l'écran.
- Éteignez l'écran avec la fonction muet ou veille, ou éteignez le produit lorsque vous ne prévoyez pas de voir d'images pendant une longue période.

Chargez la batterie au moins une fois par an, même si vous n'utilisez pas le produit. Si vous n'utilisez pas le produit pendant une longue période, les performances de la batterie peuvent se détériorer ou vous pouvez ne plus être en mesure de charger la batterie.

#### **Liste des symboles de sécurité (correspondant à CEI60950-1 A2)**

Le tableau suivant indique la signification des symboles de sécurité étiquetés sur l'équipement.

> Standards approuvés: IEC60417 No.5031 Description: Courant continu Pour indiquer sur la plaque signalétique que l'équipement est adapté au courant continu uniquement ; pour identifier les bornes appropriées.

# <span id="page-11-0"></span>**Noms et fonctions des pièces**

### Contrôleur

#### **Touche en croix (capteur tactile)**

**Touche Entrée** Sélectionne les éléments et fait défiler l'écran.

Sélectionne ou confirme les éléments.

#### **Touche de commutation**

Modifie les éléments de réglage pour les touches de volume pour permettre d'ajuster la luminosité ou le mode 2D/3D. (Utilisez la touche en croix pour régler les paramètres.) Maintenez la touche enfoncée pour activer ou désactiver le verrouillage des touches.

### **Touche RETOUR (capteur tactile)**

Affiche l'écran précédent.

### **Touche ACCUEIL (capteur tactile)**

Affiche l'écran d'accueil.

### **Touche Historique (capteur tactile)**

Affiche les applications utilisées récemment.<br> **Pavé tactile** 

#### **Connecteur de casque**

Se connecte au connecteur du contrôleur.

➡**[« Chargement en cours » à la page 14](#page-13-1) (ce guide)**

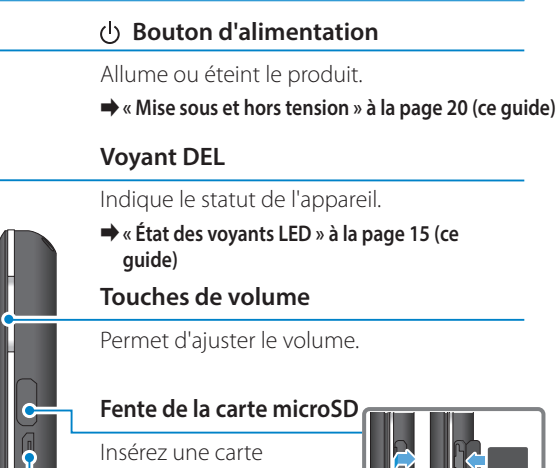

microSD disponible dans le commerce.

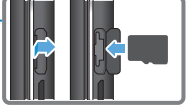

### **Connecteur micro-USB**

Permet de brancher le câble USB fourni.

 $\bm \varpi$ 

o)

Touchez le pavé avec vos doigts pour faire fonctionner le produit.

➡**[« Utilisation du contrôleur » à la page](#page-21-1)  [22](#page-21-1) (ce guide)**

#### **Lunette**

#### **Zone Muet**

Cette fonction vous permet d'appuyer deux fois pour temporairement masquer l'image et couper le son.

**01\_Chapter title**

#### **Capteur de luminosité**

Détecte la luminosité des environs et ajuste automatiquement la luminosité de l'écran.

➡**[« Régler la luminosité de l'écran » à](#page-35-0)  [la page 36](#page-35-0) (ce guide)**

#### **Appareil photo/Voyant**

Permet de capturer des images et des vidéos. Les voyants clignotent lorsque l'appareil photo est en cours d'utilisation.

➡**[« Applications préinstallées » à la](#page-27-0)  [page 28](#page-27-0) (ce guide)**

#### **Connecteur du contrôleur**

Se connecte au contrôleur.

➡**[« Chargement en cours » à la page 14](#page-13-1) (ce guide)**

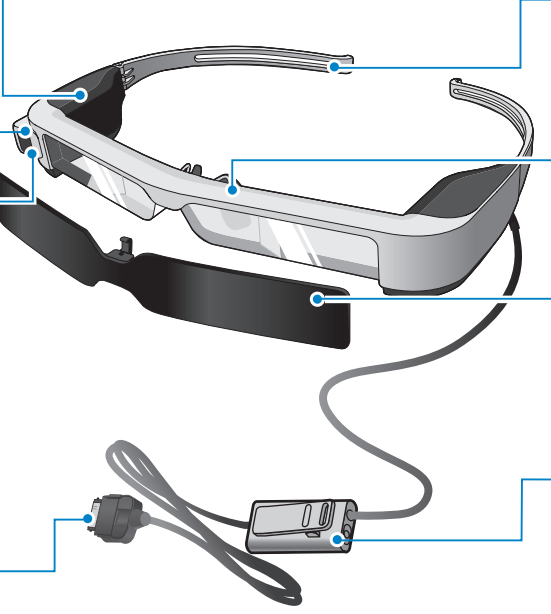

#### **Branches**

Ouvrez les branches pour porter les lunettes .

➡**[« Porter les lunettes » à la page](#page-15-1)  [16](#page-15-1) (ce guide)**

#### **Plaquettes nasales**

Lorsque vous portez le produit sur des verres, remplacez par le reposenez pour lunettes fourni.

#### **Pare-soleil**

Permet de protéger le produit lorsque la lumière extérieure est trop vive.

➡**[« Fixation et retrait du pare-soleil »](#page-18-0)  [à la page 19](#page-18-0) (ce guide)**

#### **Prise écouteurs-microphone**

Se connecte à la prise pour le microphone de casque. Vous pouvez également y brancher des écouteurs avec microphone disponibles dans le commerce.

➡**[« Porter les lunettes » à la page](#page-15-1)  [16](#page-15-1) (ce guide)**

# <span id="page-13-1"></span>**Chargement en cours**

<span id="page-13-0"></span>**01\_Chapter title**

L'appareil n'est pas complètement chargé lorsque vous l'achetez. Veuillez le charger avant de l'utiliser.

Cette section explique comment charger l'appareil en utilisant l'adaptateur secteur. Le chargement initial prend environ 5 heures.

#### A **Connexion des lunettes et du contrôleur.**

Insérez le connecteur de contrôleur dans le port lunettes du contrôleur jusqu'à ce qu'un clic soit audible.

Ne connectez le connecteur de contrôleur à aucun appareil autre que le produit.

### **B.** Connexion du contrôleur et de l'adaptateur secteur.

Connectez le contrôleur et l'adaptateur secteur avec le câble USB.

### C **Branchement de l'adaptateur secteur.**

Le voyant DEL bleu clair clignote.

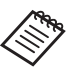

Si la batterie est déchargée, le voyant DEL ne s'allume pas pendant un certain temps lorsque la charge commence. Chargez pendant au moins 30 minutes, puis reconnectez le câble USB.

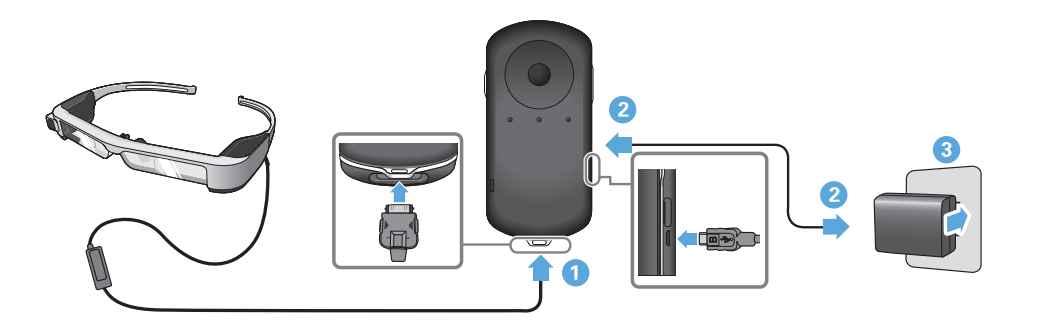

**Lorsque la batterie est chargée à 90 % ou plus, le voyant DEL**<br>casse de climates et seste ellumé La voyant DEL cléteint lesseure la batterie est complètement chargée. (Le voyant DEL procure cesse de clignoter et reste allumé. Le voyant DEL s'éteint lorsque une indication approximative du niveau de batterie restant.)

Débranchez l'adaptateur secteur et le câble USB.

L'autonomie de la batterie est d'environ six heures. Elle peut varier en fonction des applications et des conditions environnementales d'utilisation.

### <span id="page-14-0"></span>**État des voyants LED**

**01\_Chapter title**

Vous pouvez vérifier l'état du produit selon la couleur et l'état d'éclairage des voyants.

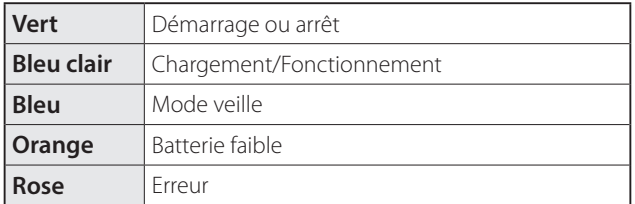

# <span id="page-15-1"></span>**Porter les lunettes**

<span id="page-15-0"></span>**01\_Chapter title**

...........<br>\_\_ **A** Utilisez les deux mains pour ouvrir les branches, et aius**tez les lunettes en place.**

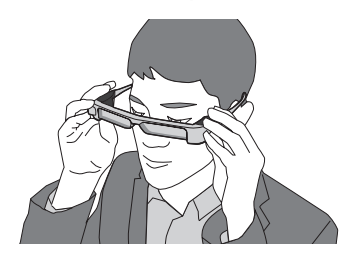

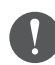

N'utilisez pas trop de force lorsque vous ouvrez les branches des lunettes.

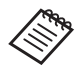

Si les lunettes ne semblent pas stables une fois en place, fixez le support en caoutchouc fourni.

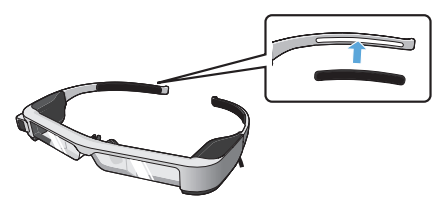

### <sup>2</sup> Branchez les écouteurs-microphone sur la prise cor**respondante.**

Fixez les écouteurs avant de lire un contenu. Du bruit peut s'entendre si les écouteurs-microphone sont débranchés ou branchés alors que le contenu est en cours de lecture.

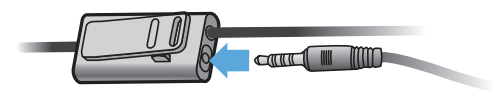

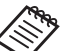

Vous pouvez fixer les écouteurs-microphone à vos vêtements.

**B** Portez les écouteurs.

# **Port sur des lunettes**

**01\_Chapter title**

neas pearez pertente casque sur des venes en remplaçant le repese<br>nez fourni pour lunettes. (Les lunettes peuvent uniquement se porter Vous pouvez porter le casque sur des verres en remplaçant le reposepar dessus des lunettes de correction si celles-ci font au maximum 147 mm de large.)

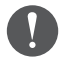

- Assurez-vous de ne pas endommager les verres et la lentille du casque lors du port.
- Selon la forme de vos lunettes, vous ne pourrez peut-être pas porter le casque par-dessus cellesci.

#### A **Tirez le repose-nez vers l'avant pour l'enlever.**

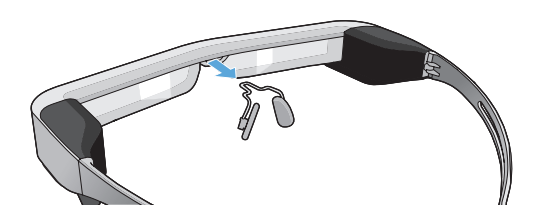

**2** Fixez le repose-nez pour verres.

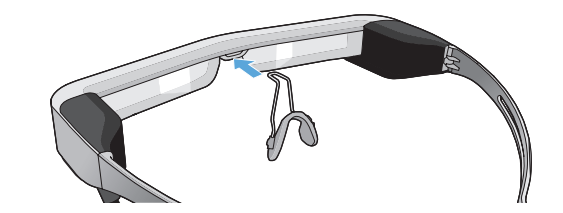

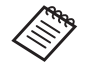

Le repose-nez se place sur vos lunettes.

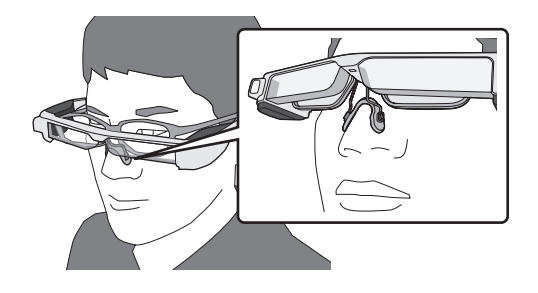

# **Fixation du support de lentille et port du casque**

or vous portez des verres, le support de<br>porter le casque sans porter vos lunettes. Si vous portez des verres, le support de lentille vous permet de

Contactez votre opticien pour installer les verres sur le support de lentille et fixer l'ensemble sur le casque. (Le coût de ces verres est à la charge de l'utilisateur. Certains opticiens pourraient ne pas être en mesure d'effectuer cette procédure.)

#### **Verres compatibles avec le support**

**01\_Chapter title**

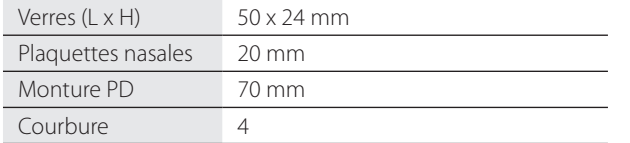

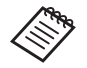

Certains verres spéciaux, comme les verres colorés, à effet miroir ou polarisés, ne permettent pas de voir les images.

A **Tirez le repose-nez vers l'avant pour l'enlever.**

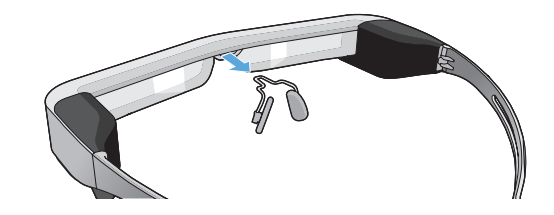

**2** Fixez le repose-nez sur le support de lentille.

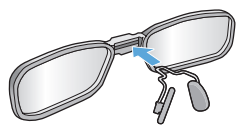

**B** Fixez le support de lentille sur le casque.

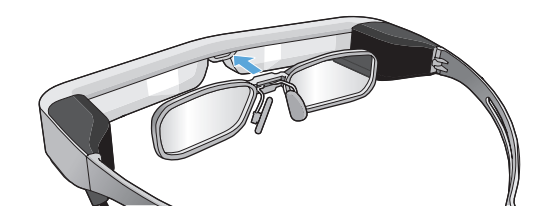

# <span id="page-18-0"></span>**Fixation et retrait du pare-soleil**

oria farmifosite est tro<br>casque, fixez la visière. Si la luminosité est trop importante pour voir l'écran en portant le

#### ■Fixation du pare-soleil

**01\_Chapter title**

Inclinez le pare-soleil, et poussez la section saillante dans le casque jusqu'à ce qu'elle se fixe.

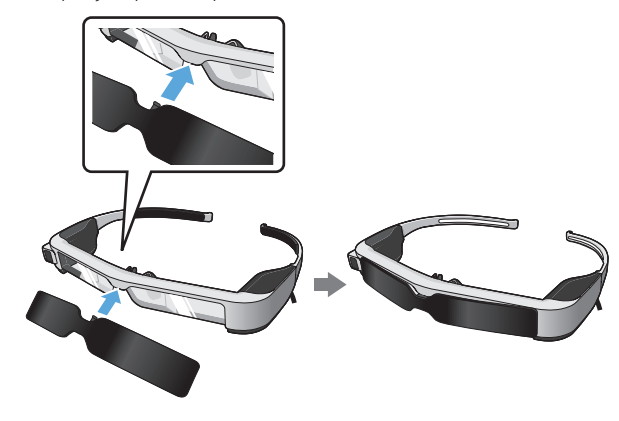

#### ■ Retrait du pare-soleil

Levez le bord inférieur de la visière et tirez délicatement vers le bas tout en appuyant sur le centre de la visière pour la retirer.

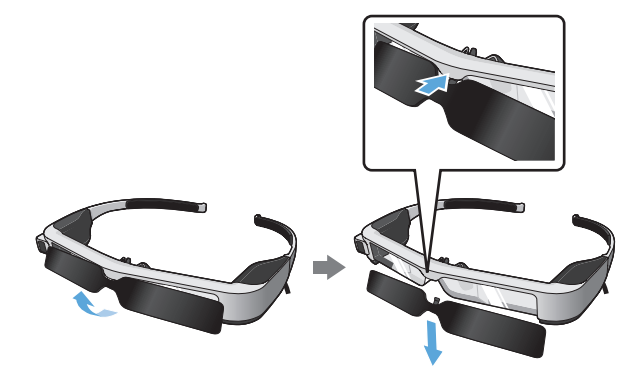

Si le pare-soleil est poussé ou tiré trop fort, ce dernier ainsi que l'objectif peuvent s'endommager. N'appliquez pas trop de force sur le pare-soleil.

# <span id="page-19-1"></span>**01\_Head A Mise sous et hors tension**

#### <span id="page-19-2"></span>**Allumer l'appareil**

<span id="page-19-0"></span>**01\_Chapter title**

Avant d'allumer l'appareil, vérifiez le niveau de charge. ➡**[« Chargement en cours » à la page 14](#page-13-1) (ce guide)**

Appuyez sur le bouton d'alimentation pendant une seconde.

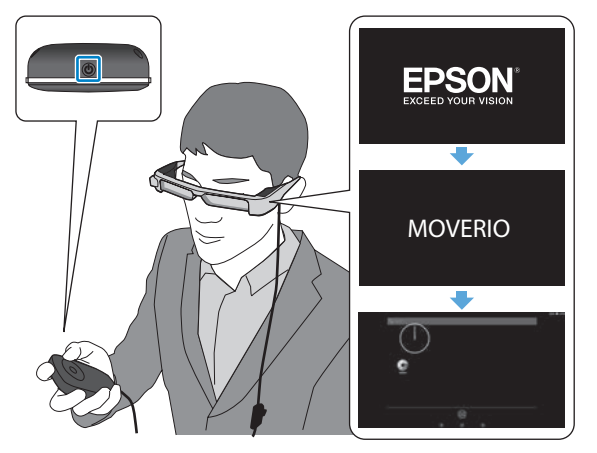

Lors du démarrage, l'écran de lancement s'affiche sur le casque. Une fois le démarrage terminé, l'écran d'accueil s'affiche.

Si vous ne pouvez pas voir les images, réglez la position verticale du casque de sorte que la lentille soit alignée avec vos yeux.

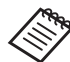

- Consultez ce qui suit pour plus d'informations sur l'utilisation du contrôleur.
	- ➡ **[« Utilisation du contrôleur » à la page 22](#page-21-1) (ce guide)**

#### **• Désactiver l'écran lorsque l'appareil est en (mode Veille)**

Lorsque vous appuyez brièvement sur le bouton d'alimentation, l'appareil se met en mode Veille. Le voyant DEL clignote en bleu. Appuyez de nouveau brièvement sur le bouton d'alimentation pour sortir le produit du mode veille.

#### **• Désactiver les commandes du contrôleur (Verrouillage des touches)**

Lorsque vous maintenez enfoncée la touche de commutation, le verrouillage des touches est activé. Lorsque vous maintenez à nouveau enfoncée la touche de commutation, le verrouillage des touches est désactivé.

# <span id="page-20-0"></span>**Mise hors tension**

**01\_Chapter title**

**O** Maintenez le bouton d'alimentation enfoncé pendant **au moins une seconde.**

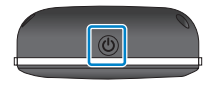

L'écran [Éteindre] s'affiche.

### 2 Sélectionnez [Éteindre].

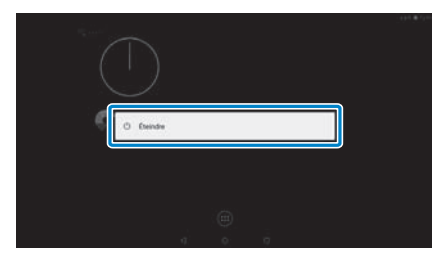

L'appareil se met hors tension.

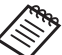

Si le fonctionnement est instable, vous pouvez forcer le produit à s'arrêter en maintenant enfoncé le bouton d'alimentation pendant au moins 10 secondes.

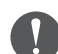

Ne forcez le produit à se fermer que si son fonctionnement est instable. Les données et les paramètres enregistrés peuvent être effacés.

# <span id="page-21-1"></span>**01\_Head A Utilisation du contrôleur**

<span id="page-21-0"></span>**01\_Chapter title**

Vous pouvez contrôler le produit selon l'une des méthodes suivantes.

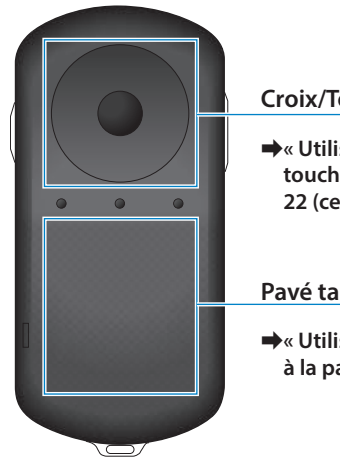

#### **Croix/Touche Entrée**

➡**[« Utilisation de la croix/la](#page-21-2)  [touche Entrée » à la page](#page-21-2)  [22](#page-21-2) (ce guide)**

#### **Pavé tactile**

➡**[« Utilisation du pavé tactile »](#page-23-0)  [à la page 24](#page-23-0) (ce guide)**

### <span id="page-21-2"></span>Utilisation de la croix/la touche Entrée

#### ■Croix

La croix est un capteur tactile électrostatique qui réagira aux plus légers des touchers.

La sélection se déplace lorsque vous sélectionnez des icônes ou des éléments affichés. Lorsque vous maintenez une direction enfoncée, la sélection se déplace continuellement dans cette direction.

Si vous n'avez pas sélectionné d'icônes ou d'éléments affichés, vous pouvez faire défiler l'écran.

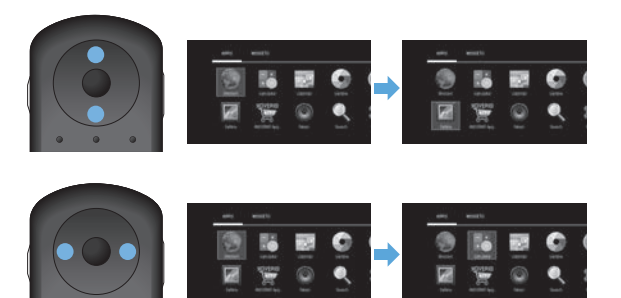

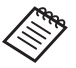

Le contrôleur peut vibrer selon l'opération effectuée.

# ■ Touche Entrée

**01\_Chapter title**

Screenorme<br>l'application. Sélectionne ou confirme les éléments ou lance

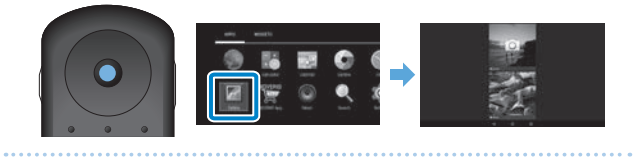

# <span id="page-23-0"></span>**1** Utilisation du pavé tactile

**01\_Chapter title**

Lorsque vous toucriez le pave tactile avec votte doigt, u<br>pointeur s'affiche sur l'écran. Déplacez le pointeur pour Lorsque vous touchez le pavé tactile avec votre doigt, un faire fonctionner l'appareil.

#### ■Taper

Déplacez le pointeur sur une icône ou un élément affiché, puis appuyez sur le pavé tactile. Le toucher permet d'effectuer des actions telles que le lancement d'une application ou la sélection d'éléments.

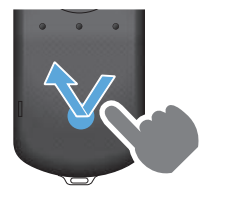

### ■Glisser

Touchez le pavé tactile environ une seconde pour sélectionner l'icône ou l'élément affiché, puis déplacez votre doigt tout en maintenant l'appui sur le pavé tactile. L'action de glisser effectue des actions telles que le déplacement d'icônes, le défilement ou le changement d'écran.

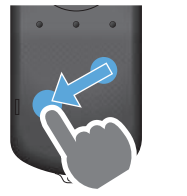

#### ■Pichenette

Faites glisser votre doigt, ou balayez le pavé tactile avec deux doigts.

Utilisez deux doigts pour faire défiler l'écran de façon fluide.

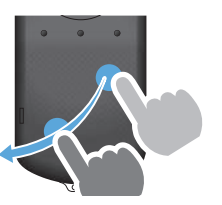

#### ■Écarter

Permet d'agrandir la taille de l'écran en écartant deux doigts.

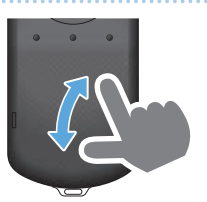

■Pincer

Permet de diminuer la taille de l'écran en rapprochant deux doigts.

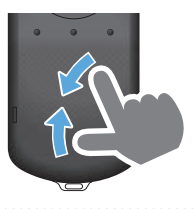

## <span id="page-24-0"></span>**D** Saisir du texte

**01\_Chapter title**

Lorsque vous selectionnez un emplacement pour lequer<br>la saisie de texte est possible, le clavier logiciel s'affiche. Sai-Lorsque vous sélectionnez un emplacement pour lequel sissez du texte avec le clavier.

#### **Modifier le mode de saisie de texte**

Appuyez sur la touche [?123] ou [ABC] pour basculer entre les différents caractères sur le clavier, et appuyez sur la touche [ ↑ ] pour basculer entre lettres majuscules et minuscules.

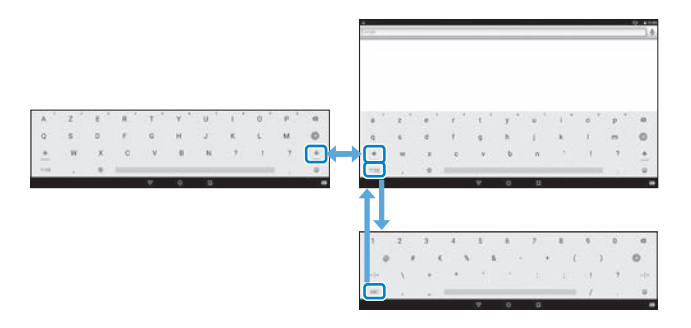

# **01\_Head A Utiliser l'écran d'accueil**

<span id="page-25-0"></span>**01\_Chapter title**

Vous pouvez, à partir de l'écran d'accueil, lancer les applications et régler différents paramètres.

L'écran suivant est l'écran de démarrage qui apparaît lorsque vous utilisez l'appareil.

Appuyez sur la touche  $[O]$  pour afficher l'écran d'accueil.

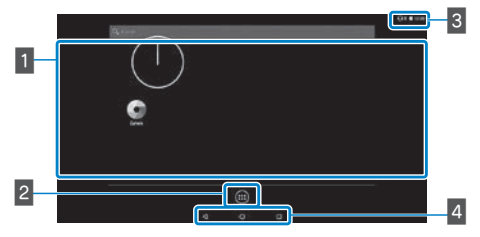

### 1 Zone App/Widget

Cette zone vous permet d'afficher les raccourcis et les widgets des applications de l'écran d'accueil.

### **B** Liste des APPLICATIONS/WIDGETS

Affiche un écran répertoriant les APPLICATIONS/WIDGETS.

### **B** Barre d'état

Indique l'état de cet appareil.

### $\blacksquare$  Boutons virtuels

- : Vous permet de retourner à l'écran précédent.
- : Affiche l'écran d'accueil.
- : Affiche les applications utilisées récemment.

### Lancer une application

Lancez une application depuis l'écran qui liste l'ensemble des APPLICATIONS.

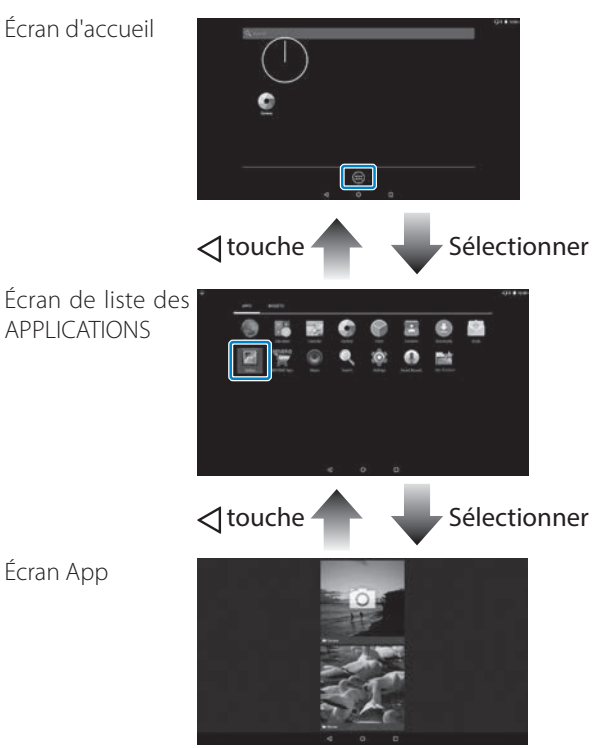

#### **Disposition des applications et des widgets sur l'écran** d'accueil

Sélectionnez les applications et les widgets que vous voulez afficher sur l'écran d'accueil dans l'écran qui liste les APPLICA-TIONS/WIDGETS, puis disposez-les comme vous le souhaitez.

**A** Sur l'écran qui liste les APPLICATIONS/WIDGETS, **déplacez le pointeur sur l'application/le widget, puis laissez votre doigt sur l'application/le widget.**

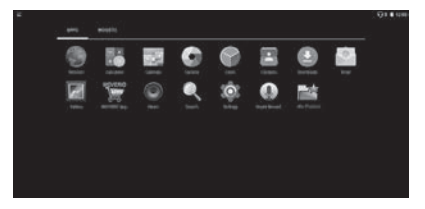

**01\_Chapter title**

L'écran qui vous permet de choisir l'emplacement de l'icône sur l'écran d'accueil s'affiche.

B **Glissez votre doigt jusqu'à l'endroit où vous souhaitez placer l'icône, puis enlevez votre doigt.**

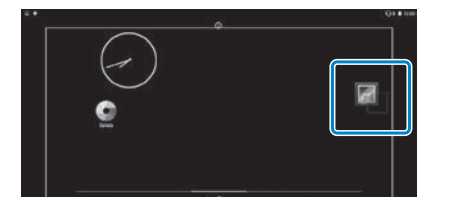

#### Suppression des applications et des widgets sur l'écran d'accueil

Suppression des applications et des widgets qui ont été placés sur l'écran d'accueil.

- **A** Sur l'écran d'accueil, laissez votre doigt sur l'applica**tion/le widget à supprimer.**
	- $\mathbf{X}$  ] s'affiche en haut de l'écran.
- **2** Faites glisser l'application/le widget que vous voulez **supprimer sur [ ], puis enlevez votre doigt.**

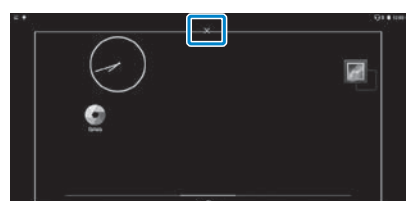

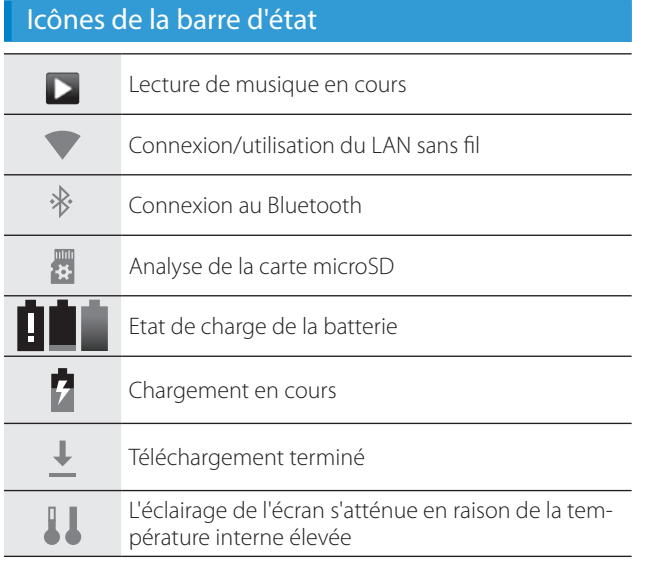

**01\_Chapter title**

<span id="page-27-0"></span>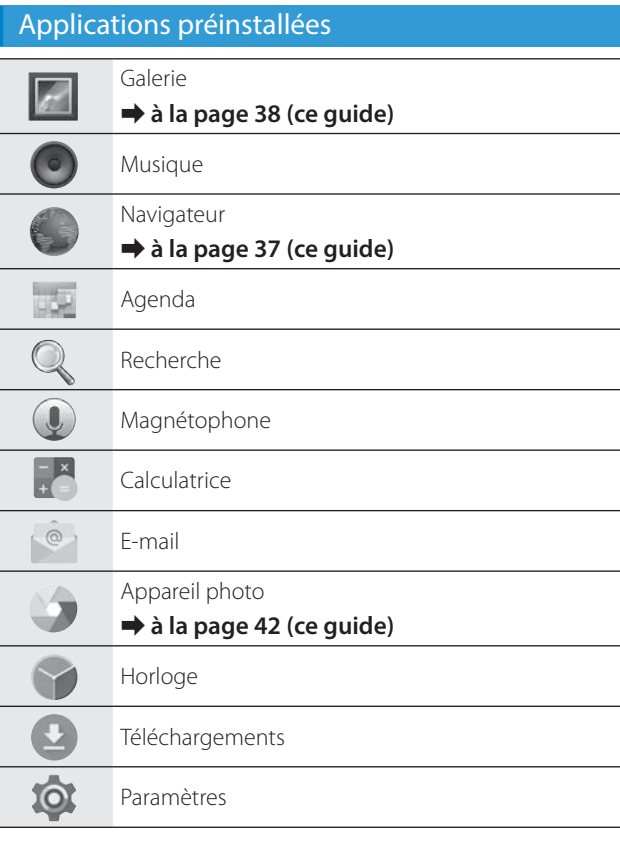

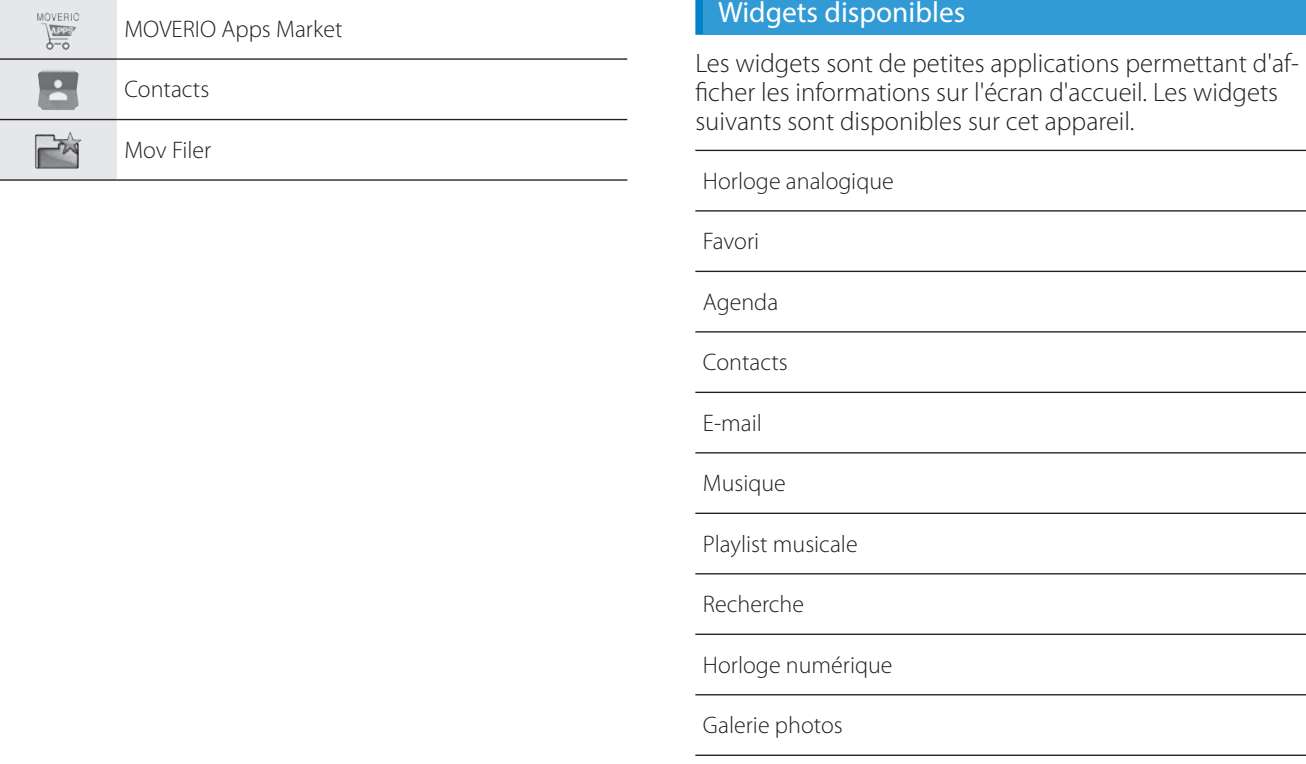

**01\_Chapter title**

# **Configurer langue, la date et** l'heure

### Réglage de la langue

<span id="page-29-0"></span>**01\_Chapter title**

Vous pouvez modifier la langue d'affichage.

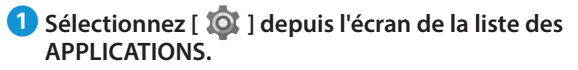

#### **2** Sélectionnez [Personnel] - [Langue et saisie].

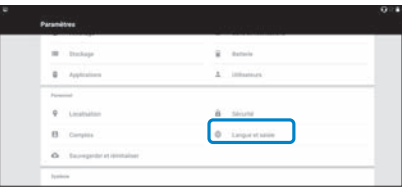

### C **Sélectionnez [Langue].**

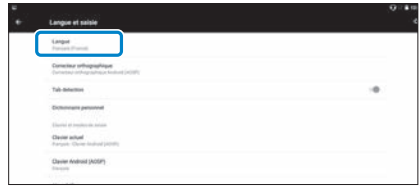

**2** Sélectionnez la langue que vous souhaitez utiliser.

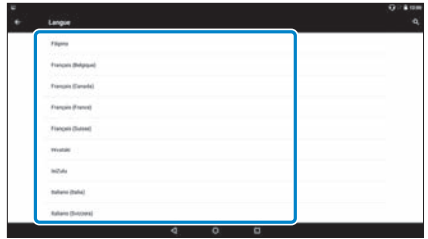

La langue affichée change.

# **12. Réglage de la date et de l'heure**

Réglez la date et l'heure<br>----------------------------

**01\_Chapter title**

A **Sélectionnez [ ] depuis l'écran de la liste des APPLICATIONS.**

### **2** Sélectionnez [Système] - [Date et heure].

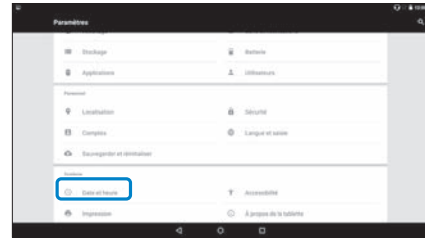

### **8** Activez [Date/Heure automatique].

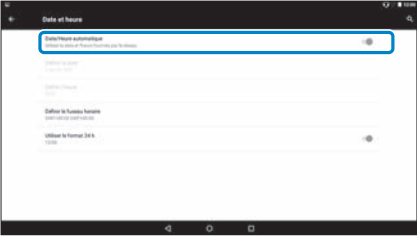

La date et l'heure sont automatiquement réglées.

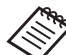

- Si l'appareil n'est pas connecté à Internet, la date et l'heure ne sont pas automatiquement réglées.
	- Lorsque vous désactivez [Date/Heure automatique], vous pouvez définir la date et l'heure manuellement.
	- Vous pouvez également définir le fuseau horaire et le format d'affichage dans le paramètre [Date et heure].

# <span id="page-31-1"></span>**01\_Head A Paramétrage du réseau**

<span id="page-31-0"></span>**01\_Chapter title**

Paramétrez le Wi-Fi pour que l'appareil puisse se connecter à Internet via un environnement LAN sans fil.

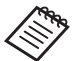

Vérifiez ce qui suit avant l'installation.

- Le (nom du réseau) SSID correspondant au point d'accès LAN sans fil ou au service LAN sans fil public auquel vous voulez vous connecter.
- Le mot de passe et le système de sécurité pour se connecter au réseau si la sécurité a été activée.

#### A **Sélectionnez [ ] depuis l'écran de la liste des APPLICATIONS.**

### **2** Sélectionnez [Sans fil et réseaux] - [Wi-Fi].

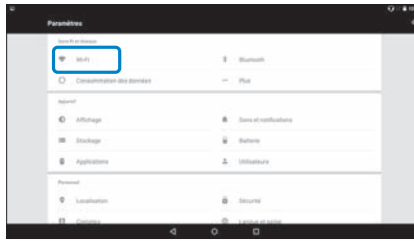

### C **Si [Désactivé] est sélectionné, passez le paramètre sur [Activé].**

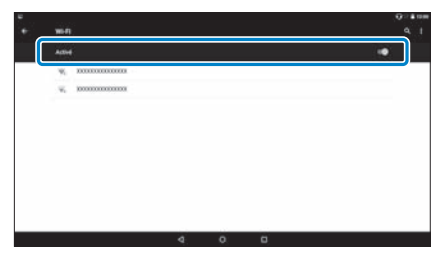

Les SSID (noms de réseaux) disponibles s'affichent.

**C** Sélectionnez le SSID (nom de réseau) auquel vous **voulez vous connecter.**

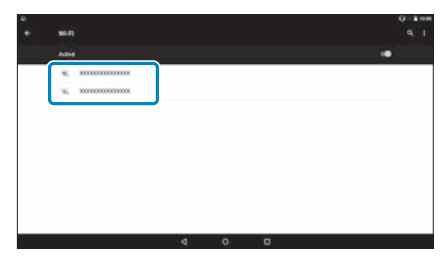

**01** Saisissez le mot de passe, puis sélectionnez [Se connecter].

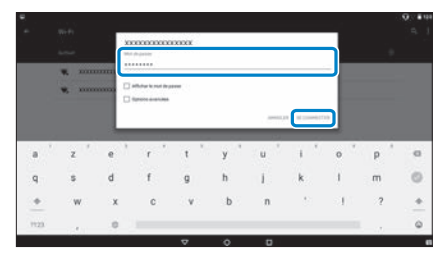

**01\_Chapter title**

Lorsque [  $\blacktriangledown$  ] s'affiche dans la barre d'état, l'installation est terminée.

• Voir plus bas pour plus de détails sur la saisie de texte.

#### ➡ **[« Saisir du texte » à la page 25](#page-24-0) (ce guide)**

- Si vous ne trouvez pas le SSID auquel vous souhaitez vous connecter, sélectionnez [Ajouter un réseau] dans[  $\blacksquare$  ] pour ajouter le SSID.
- Ce produit dispose d'une fonction de mise à jour système intégrée. Si un système plus récent est disponible, un message s'affiche à l'écran quand le produit se connecte au réseau. Nous recommandons de sélectionner la notification puis de suivre les instructions à l'écran pour mettre à jour à la dernière version du système.
	- ➡ **[« Mises à jour du système » à la page 51](#page-50-1) (ce guide)**

# **Paramètres Bluetooth**

<span id="page-33-0"></span>**01\_Chapter title**

Vous devez régler les paramètres du Bluetooth pour permettre au produit de connecter sans fil aux appareils compatibles Bluetooth.

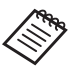

- Vérifiez ce qui suit avant l'installation.
- L'appareil Bluetooth est allumé.
- L'appareil Bluetooth prend en charge les profils HSP/ A2DP/HID/OPP/SPP/AVRCP/PAN.

A **Sélectionnez [ ] depuis l'écran de la liste des APPLICATIONS.**

Sélectionnez [Sans fil et réseaux] - [Bluetooth].

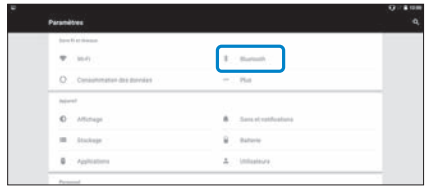

**8** Si [Désactivé] est sélectionné, passez le paramètre sur **[Activé].**

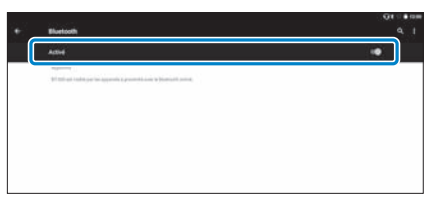

Les appareils disponibles s'affichent.

**4.** Sélectionnez l'appareil auquel vous souhaitez vous **connecter.**

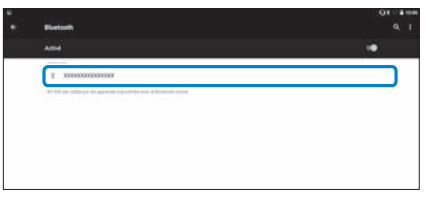

Lorsque [ V ] s'affiche dans la barre d'état, l'installation est terminée.

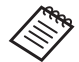

Si l'appareil auquel vous souhaitez vous connecter n'est pas affiché, sélectionnez [Actualiser] dans[  $\blacksquare$  ].

# **01\_Head A Régler l'écran**

<span id="page-34-0"></span>**01\_Chapter title**

### A propos de la taille de l'écran

Vous pouvez modifier les dimensions de l'écran en fonction de la distance de votre point de vue. Si votre point de vue est éloigné, l'écran vous semble plus lointain et plus grand. Si votre point de vue est proche, l'écran vous semble également plus proche et plus petit. La perception des dimensions de l'écran varie selon les personnes.

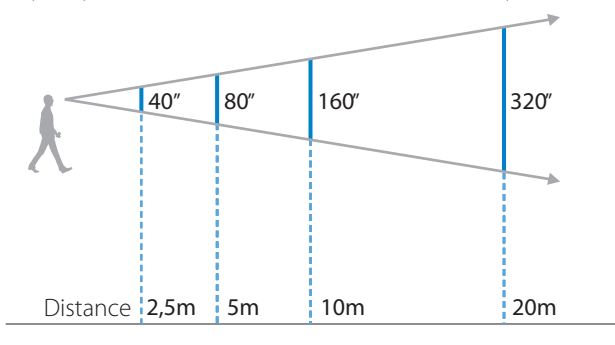

• La perception des images varie selon les personnes.

- Si votre vue à droite et à gauche n'est pas la même, vous risquez de ne pas pouvoir visionner correctement des images en 3D.
- La perception des images peut varier selon la luminosité de votre environnement.

#### Régler la luminosité de la lentille (avec le paresoleil)

Si la luminosité est trop importante pour voir l'écran en portant le casque, fixez la visière.

#### ➡ **[« Fixation et retrait du pare-soleil » à la page 19](#page-18-0) (ce guide)**

# <span id="page-35-0"></span>**12. Régler la luminosité de l'écran**

**01\_Chapter title**

eu produit est inte avec un captear de la minosité integré qui aj<br>automatiquement la luminosité de l'image à celle des environs. Le produit est livré avec un capteur de luminosité intégré qui ajuste

Pour régler manuellement la luminosité des images, suivez les étapes ci-dessous pour désactiver la fonction de réglage automatique.

### A **Sélectionnez [ ] depuis l'écran de la liste des APPLICATIONS.**

### **2** Sélectionnez [Appareil] - [Affichage].

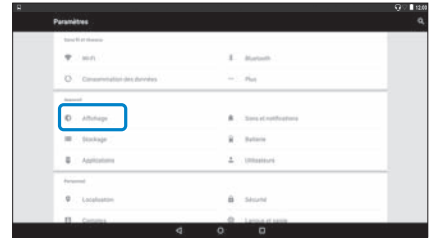

### **B** Désactivez [Adaptation de la luminosité].

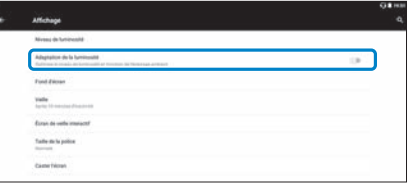

La fonction de réglage automatique de la luminosité est désactivée.

# <span id="page-36-1"></span>**01\_Chapter title Visionnage des images**

# <span id="page-36-0"></span>**01\_Head A Visionnage de films sur un site Internet (Navigateur)**

Cette section explique comment se connecter à Internet et visionner des films depuis un site Internet.

Connectez-vous à Internet en utilisant un Navigateur.

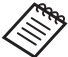

verifiez préalablement les points suivants.

- Un environnement LAN sans fil est disponible.
- Le paramètre Wi-Fi est activé.
	- ➡ **[« Paramétrage du réseau » à la page 32](#page-31-1) (ce guide)**

A **Sélectionnez [ ] depuis l'écran de la liste des APPLICATIONS.**

L'écran Navigateur s'affiche.

- **2** Sélectionnez le champ URL et saisissez un mot clé ou **une URL.**
	- ➡ **[« Saisir du texte » à la page 25](#page-24-0) (ce guide)**

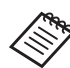

Si le champ URL est caché, sélectionnez l'onglet pour le faire apparaître.

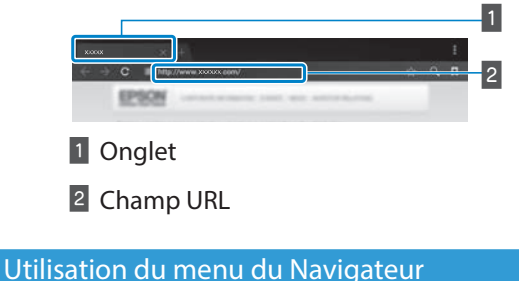

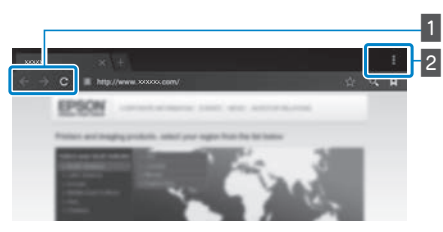

- 1 Retourner à la page précédente  $[$   $\leftarrow$  ], aller à la page suivante  $[ \rightarrow ]$ , actualiser la page  $[ \ c ]$
- B Liste des menus [ ]

Vous pouvez ajouter de nouveaux onglets ou de rechercher du texte sur une page.

# <span id="page-37-0"></span>**01\_Head A Visionnage de films copiés depuis**  02\_\_lead **un ordinateur (Galerie)**

<span id="page-37-1"></span>**01\_Chapter title**

Cette section explique comme visionner des images enregistrées sur votre ordinateur. Copiez des données vidéo depuis votre ordinateur vers le dispositif de stockage interne de l'appareil ou vers une carte microSD disponible dans le commerce.

Vous pouvez afficher les données copiées en utilisant cette Galerie.

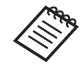

verifiez préalablement les points suivants.

- Lorsque vous copiez des données vidéo depuis un ordinateur, connectez ce dernier à l'appareil en utilisant un câble USB. L'ordinateur le reconnaît en tant qu'appareil amovible. Vous pouvez alors copier les données sur le dispositif de stockage interne ou sur une carte microSD. Consultez le Guide de démarrage pour plus de détails.
	- ➡ **« Visionnage de vidéos copiés depuis un ordinateur » (Guide de démarrage)**
- La capacité de stockage interne de l'appareil est de 16 Go.
- La carte microSD n'est pas fournie avec l'appareil. Cet appareil prend en charge les cartes microSD (jusqu'à 2 Go) et microSDHC (jusqu'à 32 Go) disponibles dans le commerce. Insérez la carte dans

la fente pour carte microSD du contrôleur, puis copiez les données.

### A **Sélectionnez [ ] depuis l'écran de la liste des APPLICATIONS.**

L'écran principal Galerie s'affiche.

### **2** Sélectionnez les données que vous voulez visionner.

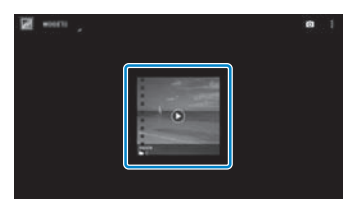

Sélectionnez  $\lceil \bigcirc \rceil$  pour commencer à lire les données.

# **Opérations possibles en regardant des vidéos**

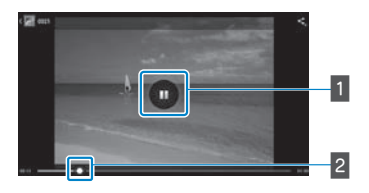

**01\_Chapter title**

### **1** Pause

Le bouton pause s'affiche lorsque vous sélectionnez l'écran.

Sélectionnez [  $\Box$  ] pour mettre la lecture sur pause.

#### **2** Positionnement du film

Faites glisser [ $\rightarrow$ ] vers la droite ou la gauche pour modifier la position du début de lecture du film.

# <span id="page-39-0"></span>**01\_Head A Affichage d'images sur d'autres**  02\_\_lead **appareils (Miracast)**

<span id="page-39-1"></span>**01\_Chapter title**

Cette section explique comment connecter ce produit avec des ordinateurs, smartphones et téléviseurs qui prennent en charge Miracast, puis visionner du contenu de télévision ou de smartphone sur ce produit, ainsi que comment lire du contenu de ce produit sur un téléviseur.

La technologie Miracast permet de connecter sans fil et directement les dispositifs compatibles et de leur transmettre en streaming des films et de la musique.

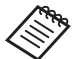

Vérifiez préalablement les points suivants.

- L'appareil utilisé est compatible avec Miracast.
- Les connexions ne sont pas garanties pour tous les dispositifs.
- Vous ne pouvez pas vous connecter à votre point d'accès en Wi-Fi pendant que vous utilisez la fonction Miracast.

### **Réception des images diffusées**

- A **Configurez l'appareil qui envoie l'image afin qu'il puisse accepter l'image diffusée.**
- **2** Sélectionnez [  $\ddot{\bullet}$  ] depuis l'écran de la liste des **APPLICATIONS.**

### **8** Sélectionnez [Appareil] - [Affichage].

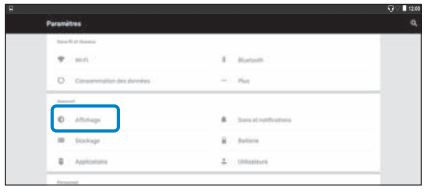

### **4** Sélectionnez [Recevoir écran].

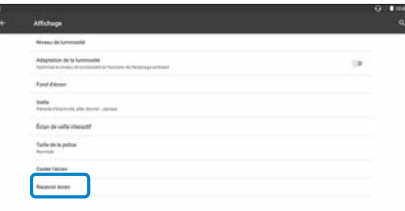

L'appareil est prêt à accepter les images provenant d'autres appareils.

### **E** Sélectionnez l'ID du produit ou appareil qui diffuse **l'image.**

Suivez les instructions à l'écran sur l'appareil auquel vous voulez vous connecter. Une fois la connexion établie, l'image diffusée s'affiche sur l'écran de l'appareil.

# **01\_Head A Diffusion d'images**

**01\_Chapter title**

- **1** Configurez l'appareil qui reçoit l'image afin qu'il **puisse accepter l'image diffusée.**
- **2** Sélectionnez [  $\overline{10}$  ] depuis l'écran de la liste des **APPLICATIONS.**

#### C **Sélectionnez [Appareil] - [Affichage].**

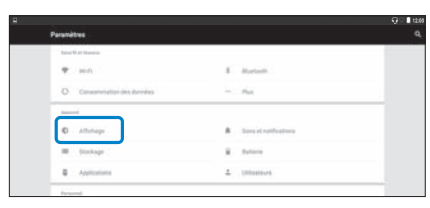

#### **4** Sélectionnez [Caster l'écran].

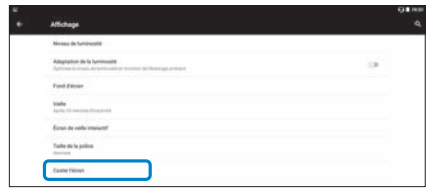

### **E** Sélectionnez [Activer l'affichage sans fil] depuis [ $\begin{bmatrix} 1 \\ 1 \end{bmatrix}$ ].

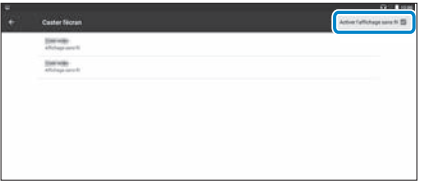

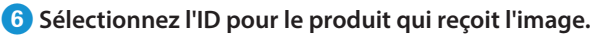

Suivez les instructions à l'écran sur l'appareil de réception d'image auquel vous voulez vous connecter.

Une fois la connexion établie, l'image de l'appareil s'affiche sur l'écran de celui qui reçoit l'image.

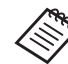

 $\bullet$  En fonction du contenu lu et de l'état des communications, l'affichage de l'image peut prendre un certain temps, et du bruit peut apparaître sur l'image.

# <span id="page-41-0"></span>**Utilisation des applications**

# <span id="page-41-1"></span>**01\_Head A Prendre une vidéo (Appareil photo)**

Vous pouvez prendre une vidéo avec l'appareil photo intégré.

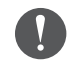

- Assurez-vous de ne pas porter atteint au droit d'auteur de tiers lors de la prise de vidéos avec ce produit ou lors de l'édition, la reproduction ou le partage des données enregistrées.
- L'utilisation, la modification ou le partage d'images ou du nom d'autres personnes sans autorisation constitue une violation du droit à la confidentialité.
- Assurez-vous de suivre les instructions dans les lieux dans lesquels les photographies sont interdites, comme les concerts, les réunions d'entreprise et les expositions.
- Si vous utilisez cet appareil pour effectuer des actes jugés antisociaux, vous pouvez être passible de sanctions en vertu des lois en vigueur.

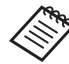

Pour enregistrer du son en même temps que la vidéo, utilisez le microphone fourni.

**A** Sélectionnez [  $\bullet$  ] depuis l'écran de la liste des **APPLICATIONS.**

L'image de l'appareil photo s'affiche.

**2** Déplacez le bord gauche de l'écran vers la droite et sélectionnez [<sup>1</sup>].

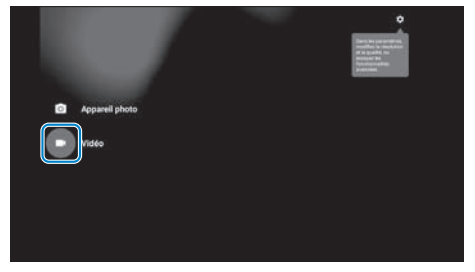

Bascule sur le mode de prise de vidéo.

### **3** Sélectionnez [  $\begin{bmatrix} 1 \\ 1 \end{bmatrix}$ .

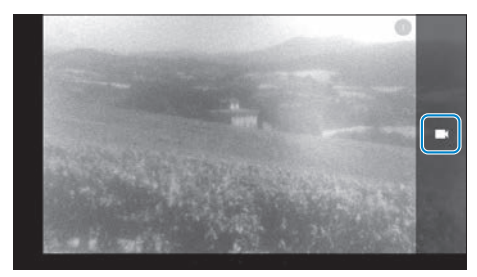

Commence la vidéo.

# **4** Sélectionnez [ **0** ].

**01\_Chapter title**

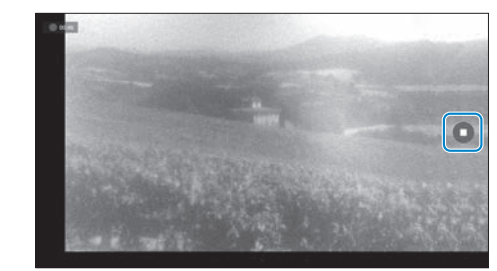

La vidéo s'arrête et est enregistrée automatiquement dans la mémoire interne du produit.

# <span id="page-43-0"></span>**01\_Head A Téléchargement d'applications**

<span id="page-43-1"></span>**01\_Chapter title**

Utilisez le MOVERIO Apps Market pour télécharger des applications sur le produit. Lorsque vous accédez au MOVERIO Apps Market pour la première fois, le programme d'installation se lance lorsque vous sélectionnez [ ]. Suivez les instructions d'installation de MOVERIO Apps Market.

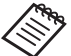

verifiez préalablement les points suivants.

- Un environnement LAN sans fil est disponible.
- Le paramètre Wi-Fi est activé.

➡ **[« Paramétrage du réseau » à la page 32](#page-31-1) (ce guide)**

### Création d'un compte pour le MOVERIO Apps Market

Vous devez créer un compte si vous utilisez le MOVERIO Apps Market pour la première fois.

A **Sélectionnez [ ] depuis l'écran de la liste des APPLI-CATIONS.**

L'écran de connexion à Sign in de MOVERIO Apps Market s'affiche.

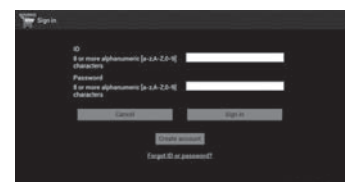

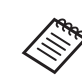

L'écran du contrat de licence s'affiche uniquement lors de votre première connexion. Sélectionnez [Agree] pour afficher l'écran Sign in.

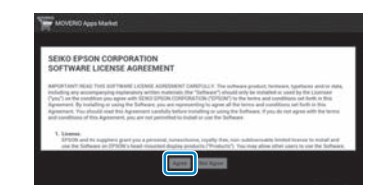

### **2** Sélectionnez [Create account].

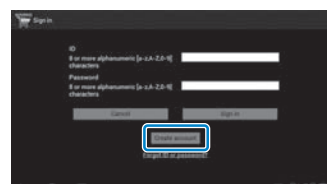

**C** Suivez les instructions à l'écran pour saisir les infor**mations nécessaires.**

**01 Saisissez le ID, l'Email address et le Password que vous de la Passuration de la Passagne de la Passagne de l** 02\_\_lead **souhaitez utiliser pour le MOVERIO Apps Market.**

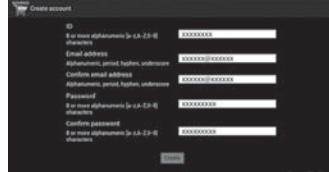

### E **Sélectionnez [Create].**

**01\_Chapter title**

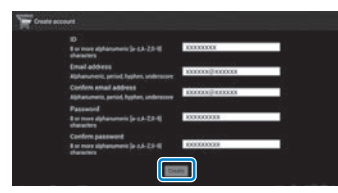

Lorsque le compte est créé, vous revenez à l'écran Sign in de MOVERIO Apps Market.

### **Utilisation des applications**

# **01\_Head A** Téléchargement d'applications

**01\_Chapter title**

vous pouvez selectionner les applications<br>sur cet appareil depuis votre ordinateur. Vous pouvez sélectionner les applications que vous souhaitez installer

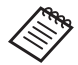

Vous pouvez également sélectionner des applications depuis le [ \\\\\\\\\]].

**Accédez au site Web suivant depuis le navigateur de votre ordinateur. https://moverio.epson.com/jsp/pc/pc\_login.jsp**

L'écran de connexion à Login de MOVERIO Apps Market s'affiche.

**2** Saisissez le User ID et le Password, puis sélectionnez **[Login] (Connexion).**

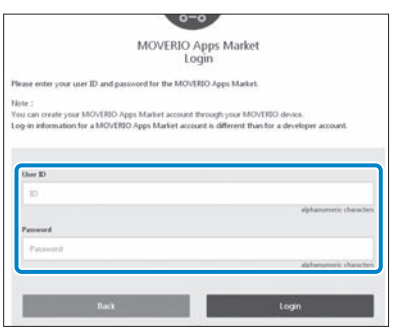

L'écran principal de MOVERIO Apps Market s'affiche.

<sup>8</sup> Sélectionnez l'application que vous voulez téléchar**ger.**

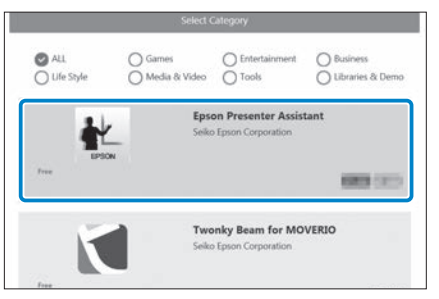

L'écran d'explication de l'application s'affiche.

# **<sup>0</sup>** Sélectionnez [Install].

**01\_Chapter title**

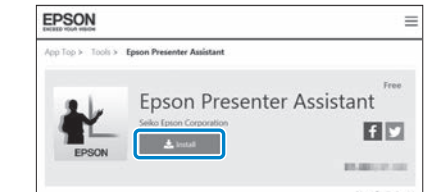

L'application est mise en file d'attente pour installation.

Lorsque vous connectez l'appareil à Internet, les applications en file d'attente sont automatiquement téléchargées et installées.

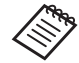

Si vous ne souhaitez pas installer les applications automatiquement, sélectionnez

[  $\blacksquare$  ] - [Settings], puis désactivez [Auto install].

Une fois l'installation terminée, l'icône de l'application s'affiche sur l'écran d'accueil.

**47**

# <span id="page-47-0"></span>**Dépannage**

Si vous remarquez un mauvais fonctionnement, vérifiez ce<br>aui suit qui suit.

### Le produit ne s'allume pas

- Vérifiez que l'appareil est complètement chargé.
- Si l'appareil ne peut pas s'allumer en raison d'une l'alimentation insuffisante, le voyant DEL s'éclaire en orange pendant cinq secondes.
- Si la batterie est déchargée, le voyant DEL ne s'allume pas pendant un certain temps lorsque la charge commence. Chargez pendant au moins 30 minutes, puis reconnectez le câble USB.

### ➡ **[« Chargement en cours » à la page 14](#page-13-1) (ce guide)**

• Appuyez sur le bouton d'alimentation pendant une seconde. Lors du démarrage, l'écran de lancement s'affiche sur le casque. Une fois le démarrage terminé, l'écran d'accueil s'affiche.

### ➡ **[« Allumer l'appareil » à la page 20](#page-19-2) (ce guide)**

• Lorsque vous ne pouvez pas charger le produit ou qu'il ne répond pas, maintenez le bouton d'alimentation enfoncé pendant au moins 10 secondes pour forcer l'arrêt. Lorsque le produit s'arrête, redémarrez-le.

### ➡ **[« Mise hors tension » à la page 21](#page-20-0) (ce guide)**

• Contactez votre Centre de service local si vous oubliez le mot de passe pour le verrouillage de l'écran. Si le système d'installation doit être réinstallé, l'appareil revient au même état qu'au moment de l'achat.

• Si le contrôleur devient trop chaud en raison d'une utilisation prolongée ou de l'environnement d'utilisation, la batterie cesse de se charger, et le produit peut s'éteindre pour des raisons de sécurité. Attendez que la température descende, puis rallumez le produit.

### Impossible de voir des films ou d'entendre le son

- La Galerie prend en charge les formats suivants.
	- Vidéos prises en charge : MP4 (MPEG-4/H.264+AAC), MPEG-2 (H.264+AAC), VP8
	- Images prises en charge : JPEG, PNG, BMP, GIF
	- Formats audio pris en charge : WAV, MP3, AAC
- Lorsque les images ne s'affichent pas alors que le voyant DEL est éclairé, l'appareil peut être en mode muet. Tapez deux fois et légèrement du côté droit des lunettes pour désactiver la fonction muet.
- Si vous activez accidentellement la fonction 'muet', vous pouvez la désactiver.
- Utilisez les écouteurs-microphone fournis pour l'entrée audio.
- Vous pouvez ne pas être en mesure de l'utiliser selon le type d'écouteurs-microphone (à commutateur ou standard).

### **Dépannage**

# **Les images sont floues**

**01\_Chapter title**

- Passez en 2D ou 3D.
- desse en le sa se.<br>• Si le produit devient trop chaud, la luminosité de l'image peut être réduite pour des raisons de sécurité. Lorsque vous voyez [ ] [ ] sur l'écran d'accueil, attendez que la température redescende.

#### Impossible d'exécuter des opérations via le contrôleur

- Lorsque vous maintenez enfoncée la touche de commutation, le verrouillage des touches est activé et vous ne pouvez pas utiliser le contrôleur. Maintenez à nouveau la touche de commutation enfoncée pour désactiver le verrouillage des touches.
- Lorsque le voyant DEL est bleu (en mode Veille), appuyez brièvement sur le bouton d'alimentation pour sortir du mode veille.

#### <span id="page-48-0"></span>Impossible de se connecter au réseau

- Vérifiez que l'environnement LAN sans fil (Wi-Fi) dans lequel vous utilisez l'appareil est accessible.
- Vérifiez que le paramètre LAN sans fil du produit est activé. Activez votre Wi-Fi.

#### ➡ **[« Paramétrage du réseau » à la page 32](#page-31-1) (ce guide) Lorsque vous l'utilisez à la maison**

- Vérifiez que le routeur LAN sans fil ou que le point d'accès est activé.
- Vérifiez le SSID et le mot de passe de sécurité du routeur LAN sans fil ou du point d'accès. Consultez la documentation fournie avec le routeur LAN sans fil ou le point d'accès pour plus de détails.

#### **Lorsque vous utilisez un service LAN sans fil public**

- Vérifiez que le service LAN sans fil public est disponible.
- Vous devrez peut-être souscrire un service Internet auprès d'un fournisseur pour utiliser le service LAN sans fil public.

#### Impossible de communiquer avec des appareils externes

#### **Lorsque vous utilisez Miracast**

- Vérifiez que la fonction Miracast du produit est activée.
- Vérifiez que l'appareil externe prend en charge Miracast.

#### **Lors de l'utilisation du Bluetooth**

- Vérifiez que la fonction Bluetooth du produit est activée.
- Vérifiez que l'appareil externe prend en charge le Bluetooth.
- Vérifiez que l'appareil externe prend en charge les profils Bluetooth HSP/A2DP/HID/OPP/SPP/AVRCP/PAN.
- Assurez-vous que le produit se trouve à proximité de 'appareil externe et qu'il n'y a aucun obstacle entre eux. Le Bluetooth est une technologie de communication sans fil à faible portée. La communication sur des longues distances est impossible.

### **01\_Head A** Impossible de télécharger des applications

or roas ne pource pas ceremarger a appreations san re-Si vous ne pouvez pas télécharger d'applications sur le connecter au réseau.

#### ➡ **[« Impossible de se connecter au réseau » à la page](#page-48-0)  [49](#page-48-0) (ce guide)**

#### **Maintenance**

**01\_Chapter title**

Si vous distinguez des marques sur l'image, ou si celle-ci devient trouble, assurez-vous qu'il n'y a pas de poussière, d'empreintes ou autres saletés sur les verres.

En cas de poussière ou de saleté sur les verres, essuyez-les délicatement avec un chiffon doux.

### **Dépannage**

# <span id="page-50-1"></span>**01\_Head A Mises à jour du système**

Ce produit dispose d'une fonction de mise à jour système intégrée. Mettez à jour le système vers la dernière version avant d'utiliser le produit.

### Mettre à jour le système

<span id="page-50-0"></span>**01\_Chapter title**

Branchez l'adaptateur secteur sur le produit, puis exécutez la mise à jour lorsque l'appareil est sous tension. Si la quantité de batterie restante du produit est inférieure à 50 %, la mise à jour du système s'arrête. Si la mise à jour s'arrête, éteignez le produit, chargez-le et réexécutez la mise à jour du système.

#### Effectuer les réglages Wi-Fi pour le produit, puis **connectez-vous à Internet.**

➡ **[« Paramétrage du réseau » à la page 32](#page-31-1) (ce guide)**

Lorsqu'une mise à jour du système est disponible, une notification s'affiche en haut de l'écran.

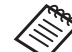

Vous pouvez vérifier le package de mise à jour dans les [Paramètres]. Sélectionnez [ **10** ] dans la liste d'APPLICATIONS, puis sélectionnez [À propos de l'appareil] - [Mises à jour du système]. Si vous utilisez le dernier système, sélectionnez [Vérifier maintenant] pour vérifier la présence de mises à jour disponibles.

#### **2** Sélectionnez [Télécharger].

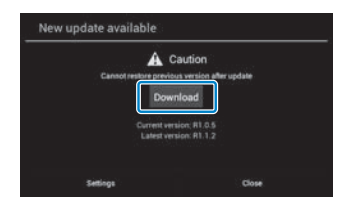

Suivez les instructions à l'écran pour télécharger le package de mise à jour.

**8** Sélectionnez [Démarrer la mise à jour] sur l'écran suivant.

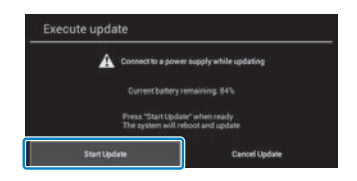

**01\_Chapter title**

Le produit redémarre et l'état de mise à jour s'affiche à l'écran. Une fois la mise à jour terminée, [Complete] s'affiche à l'écran.

4 Appuyez sur le bouton d'alimentation sur le contrô**leur pour éteindre le produit.**

Lors du prochain allumage du produit, le système mis à jour démarre.

### Vérification de la version du système

A **Sélectionnez [ ] depuis l'écran de la liste des APPLICATIONS.**

**2** Sélectionnez [À propos de l'appareil].

### **C** Vérifiez le [Numéro de build].

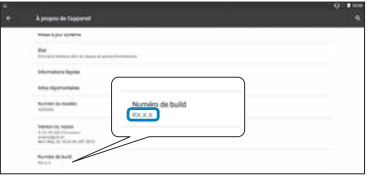

Le numéro affiché pour le numéro de build est la version actuelle du système.

# <span id="page-52-0"></span>**Spécifications**

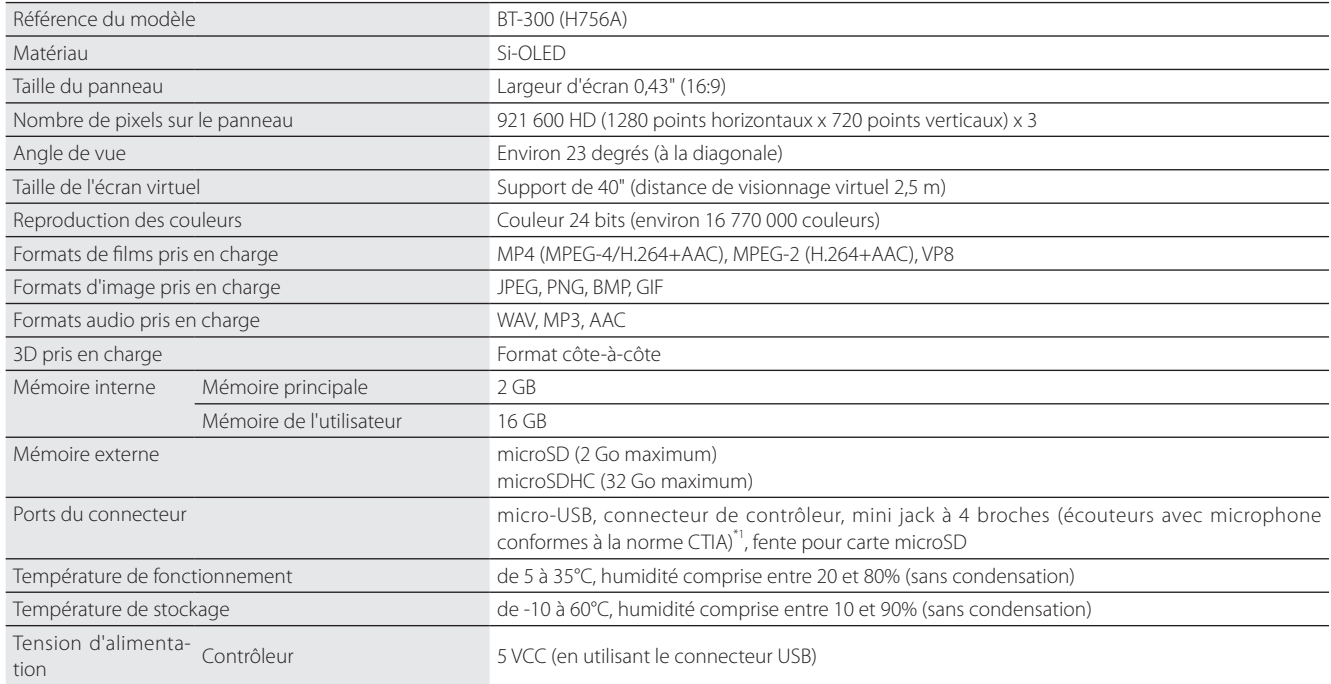

\*1 L'utilisation d'une fiche d'adaptation peut restreindre le fonctionnement.

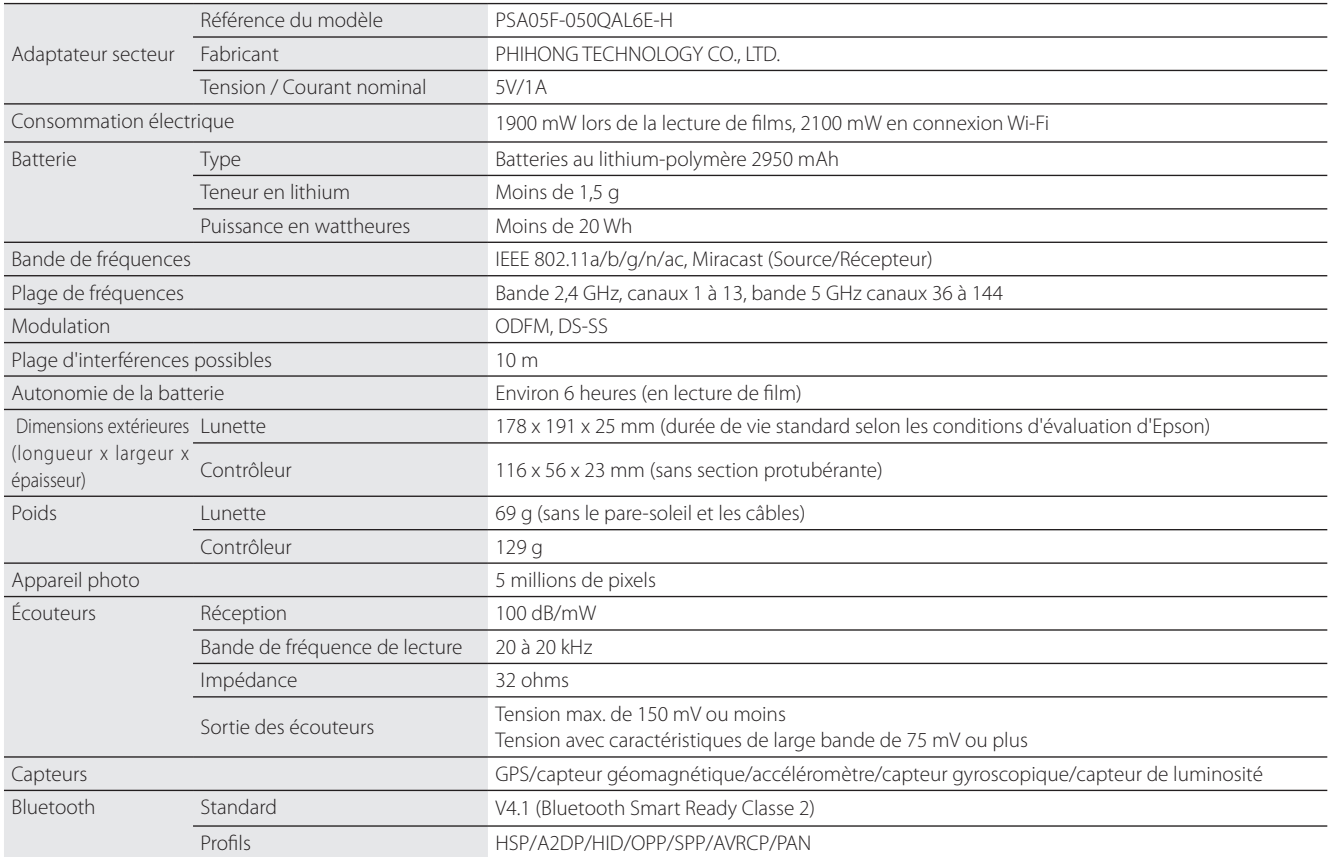

**01\_Chapter title**

# <span id="page-54-0"></span>**Droits de propriété intellectuelle**

Marques com- iWnnIME © OMRON SOFTWARE Co., Ltd. 2011 Tous droits réservés.<br>merciales merciales

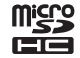

microSDHC Logo est une marque commerciale de SD-3C, LLC.

Wi-Fi®, Wi-Fi Direct™, et Miracast™ sont des marques commerciales ou déposées de Wi-Fi Alliance.

La marque verbale et les logos Bluetooth® sont des marques commerciales déposées appartenant à Bluetooth SIG, Inc. et toute utilisation de ces marques par Seiko Epson Corporation est faite sous licence.

GPStream PGPS™ est une marque commerciale de RX Networks, Inc.

Les autres noms de produits cités dans le présent document sont indiqués à des fins d'identification et peuvent être des marques commerciales de leurs propriétaires respectifs. Epson se dégage de toute responsabilité relative à ces marques.

L I C E N C E S D E S En plus des logiciels appartenant à Epson, ce produit utilise des logiciels open source.

- LOGICIELS LIBRES La section suivante propose des informations sur les logiciels open source utilisés dans ce produit.
	- 1. Cet appareil inclut des logiciels libres selon les termes des licences de chaque programme. Les programmes open source n'offrent aucune garantie. Cependant, les dysfonctionnements (y compris ceux causés par les programmes open source) survenant sur ce produit n'affectent pas les conditions de la garantie fournie pour ce produit.
	- 2. Nous proposons le code source de certains programmes open source. Si vous voulez recevoir le code source ci-dessus, veuillez visiter le site « http://www.epson.com » et contactez le support client de votre région. Nous fournissons le code source jusqu'à cinq (5) ans après l'arrêt de production de cet appareil. Vous devez respecter les termes des licences de chaque logiciel libre.
	- 3. Les logiciels libres sont fournis SANS AUCUNE GARANTIE, même sans garantie implicite de QUALITÉ MARCHANDE ET D'ADÉQUATION À UN BESOIN PARTICULIER. Consultez dans l'appareil les contrats de licence de chaque logiciel libre pour plus de détails.
	- 4. Les termes de licences de chaque logiciel libre sont décrits dans l'écran d'accueil > Paramètres > À propos de l'appareil > Informations légales > Licences open source de l'appareil.

### **INTEL END USER SOFTWARE LICENSE AGREEMENT**

IMPORTANT - READ BEFORE COPYING, INSTALLING OR USING.

Do not use or load software from this site or any associated materials until you have carefully read the following terms and conditions. By loading or using the Software, you agree to the terms of this Agreement. If you do not wish to so agree, do not install or use the Software.

LICENSE. You have a license under Intel's copyrights to copy Intel's Software in binary form, (with the accompanying documentation, the "Software") solely for your organization's personal internal use only in connection with Intel products for which the Software has been provided, subject to the following conditions:

- (a) You may not disclose, distribute, rent, lease or transfer any part of the Software except as provided in this Agreement, and you agree to prevent unauthorized copying of the Software.
- (b) You may not reverse engineer, decompile, or disassemble the Software.
- (c) You may not sublicense the Software.

**01\_Chapter title**

- (d) The Software may contain the software and other property of third party suppliers, some of which may be identified in, and licensed in accordance with, an enclosed license.txt file or other text or file.
- (e) Intel has no obligation to provide any support, technical assistance or updates for the Software.

NO IMPLIED LICENSES OR OTHER RIGHTS. The consideration under this Agreement is only for the licenses that Intel expressly grants to You in the preceding paragraphs. Any other rights including, but not limited to, patent rights, would require an additional license and additional consideration. Nothing in this Agreement requires or will be treated to require Intel to grant any such additional license. An essential basis of the bargain in this Agreement is that Intel grants You no licenses or other rights including, but not limited to, patent, copyright, trademark, trade name, service mark or other intellectual property licenses or rights, by implication, estoppel or otherwise, except for the licenses expressly granted in the preceding paragraphs. Specifically, except for the licenses expressly granted in the preceding paragraphs, Intel grants no licenses or other rights, expressly or by implication, estoppel or otherwise, to:

- (1) make, use, sell, offer for sale, or import modifications of the Software;
- (2) sell or offer to sell the Software;
- (3) combine the Software or modified versions of the Software with other items or to use any such combination; or
- (4) any claims of any patents, patent applications, or other patent rights of Intel.

<u>You acknowledge that there are significant uses of the Software in its original, unmodified and uncombined form. The consideration for the<br>Jicopce in this Agreement reflects Intel's continuing right to assert patent claim</u> without limitation, error corrections and bug fixes) of, or combinations with, the Software that You or third parties make that infringe any Intel license in this Agreement reflects Intel's continuing right to assert patent claims against any modifications or derivative works (including, patent claim.

**01\_Chapter title**

OWNERSHIP OF SOFTWARE AND COPYRIGHTS. Title to all copies of the Software remains with Intel or its suppliers. The Software is copyrighted and protected by the laws of the United States and other countries, and international treaty provisions. You may not remove any copyright notices from the Software. Except as otherwise expressly provided above, Intel grants no express or implied right under Intel patents, copyrights, trademarks, or other intellectual property rights. Transfer of the license terminates your right to use the Software.

DISCLAIMER OF WARRANTY. [Intel warrants that the media on which the Software is furnished will be free from defects in material and workmanship under normal use for a period of 90 days from the date of purchase. Intel's entire liability and your exclusive remedy will be the replacement of the Software if the media on which the Software is furnished proves to be defective. This warranty is void if the media defect has resulted from accident, abuse, or misapplication. [Except as provided above, the] [The] Software is provided "AS IS" without warranty of any kind, EITHER EXPRESS OR IMPLIED, INCLUDING WITHOUT LIMITATION, WARRANTIES OF MERCHANTABILITY OR FITNESS FOR ANY PARTICULAR PURPOSE.

LIMITATION OF LIABILITY. NEITHER INTEL NOR ITS SUPPLIERS WILL BE LIABLE FOR ANY DAMAGES WHATSOEVER (INCLUDING, WITHOUT LIMITA-TION, DAMAGES FOR LOSS OF PROFITS, LOSS OF USE, INTERRUPTION OF BUSINESS, OR INDIRECT, SPECIAL, INCIDENTAL, OR CONSEQUENTIAL DAMAGES OF ANY KIND) WHETHER UNDER THIS AGREEMENT OR OTHERWISE, EVEN IF INTEL HAS BEEN ADVISED OF THE POSSIBILITY OF SUCH DAMAGES.

LICENSE TO USE COMMENTS AND SUGGESTIONS. This Agreement does NOT obligate You to provide Intel with comments or suggestions regarding the Software. However, if You provide Intel with comments or suggestions for the modification, correction, improvement or enhancement of (a) the Software or (b) Intel products or processes that work with the Software, you grant to Intel a non-exclusive, worldwide, perpetual, irrevocable, transferable, royalty-free license, with the right to sublicense, under Your intellectual property rights, to incorporate or otherwise utilize those comments and suggestions.

TERMINATION OF THIS LICENSE. Intel or the sublicensor may terminate this license at any time if You are in breach of any of its terms or conditions. Upon termination, You will immediately destroy the Software, and return to Intel all copies of the Software.

# **01\_Head A** THIRD PARTY BENEFICIARY. Intel is an intended beneficiary of the End User License Agreement and has the right to enforce all of its terms.

U.S. GOVERNMENT RESTRICTED RIGHTS. No Government procurement regulation or contract clauses or provision will be considered a part of any transaction between the Parties under this Agreement unless its inclusion is required by statute, or mutually agreed upon in writing by the Parties in connection with a specific transaction. The technical data and computer software covered by this license is a "Commercial Item," as that term is defined by the FAR 2.101 (48 C.F.R. 2.101) and is "commercial computer software" and "commercial computer software documentation" as specified under FAR 12.212 (48 C.F.R. 12.212) or DFARS 227.7202 (48 C.F.R. 227.7202), as applicable. This commercial computer software and related documentation is provided to end users for use by and on behalf of the U.S. Government, with only those rights as are granted to all other end users under the terms and conditions in this Agreement. Use for or on behalf of the U.S. Government is permitted only if the party acquiring or using this Software is properly authorized by an appropriate U.S. Government official. This use by or for the U.S. Government clause is in lieu of, and supersedes, any other FAR, DFARS, or other provision that addresses Government rights in the computer Software or documentation covered by this license. All copyright licenses granted to the U.S. Government are coextensive with the technical data and computer Software licenses granted in this Agreement. The U.S. Government will only have the right to reproduce, distribute, perform, display, and prepare Derivative Works as needed to implement those rights.

EXPORT LAWS. You acknowledge that the Software and all related technical information or materials are subject to export controls under the laws and regulations of the United States and any other applicable governments. You agree to comply with these laws and regulations governing export, re-export, import, transfer, distribution, and use of the Software, technical information and materials. In particular, but without limitation, the Software, technical information and materials may not be exported or re-exported (a) into any U.S. embargoed countries or (b) to any person or entity listed on a denial order published by the U.S. government or any other applicable governments. By using the Software, technical information and materials, you represent and warrant that you are not located in any such country or on any such list. You also agree that you will not use the Software, technical information and materials for any purposes prohibited by the U.S. government or other applicable government's law, including, without limitation, the development, design, manufacture or production of nuclear, missile, chemical or biological weapons. You confirm that the Software, technical information and materials will not be re-exported or sold to a third party who is known or suspected to be involved in activities including, without limitation, the development, design, manufacture, or production of nuclear, missile, chemical or biological weapons. You agree that any Software, technical information or materials subject to control under defense laws

**01\_Chapter title**

# **Droits de propriété intellectuelle**

and regulations (e.g., the International Traffic in Arms Regulations [ITAR]) must not be transferred to non-U.S. persons, whether located in the U.S.<br>or abroad without a government license You will indomnify latel against or abroad, without a government license. You will indemnify Intel against any loss related to Your failure to conform to these requirements.

APPLICABLE LAWS. This Agreement is governed by the laws of the state of Delaware, excluding its principles of conflict of laws and the United Nations Convention on Contracts for the Sale of Goods. You may not export the Software in violation of applicable export laws and regulations.

Your specific rights may vary from country to country.

**01\_Chapter title**

# <span id="page-59-0"></span>**01\_Chapter title Remarques générales**

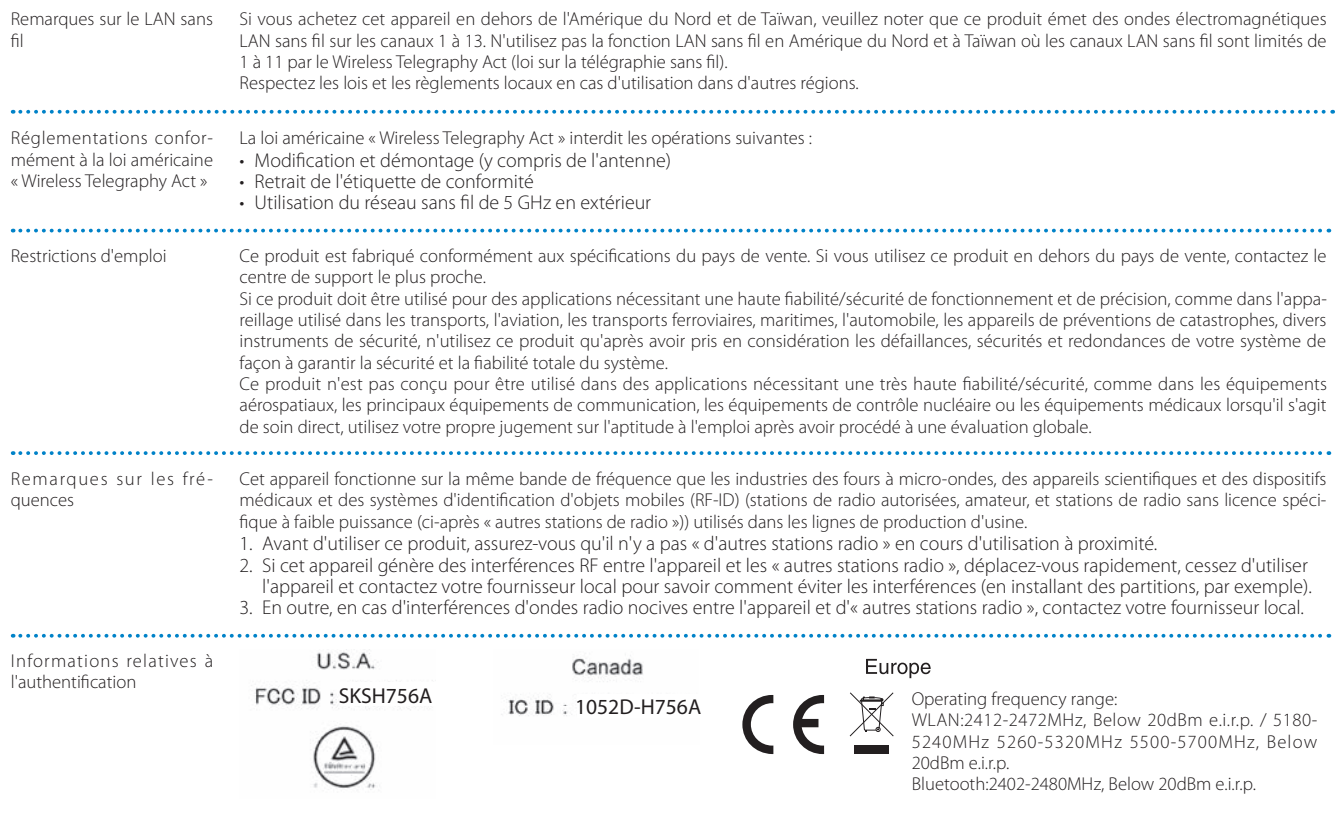

Informations relatives à<br>l'authentification l'authentification Singapore Complies with IMDA Standards DB101624 CE L'objet de la fonction WLAN est de se connecter à un point d'accès 2,4 GHz.  $\epsilon$ DÉCLARATION de CONFORMITÉ

FCC/Industry Canada (IC) Notices

**01\_Chapter title**

#### **FCC Notices**

This device complies with Part 15 of the FCC Rules. Operation is subject to the following two conditions: (1) this device may not cause harmful interference, and (2) this device must accept any interference received, including interference that may cause undesired operation.

This equipment complies with FCC radiation exposure limits set forth for an uncontrolled environment. End-users must follow the specific operating instructions for satisfying RF exposure compliance. This transmitter must not be co-located or operating in conjunction with any other antenna or transmitter.

Caution:

You are cautioned that changes or modifications not expressly approved by the party responsible for compliance could void your authority to operate the equipment.

#### **Industry Canada (IC) Notices**

#### CAN ICES-3 (B)/NMB-3(B)

This Class B digital apparatus complies with Canadian ICES-003. Cet appareil numèrique de la classe B est conforme à la norme NMB-003 du Canada.

This equipment complies with RF radiation exposure limits set forth for an uncontrolled environment. End-users must follow the specific operating instructions for satisfying RF exposure compliance. This transmitter must not be co-located or operating in conjunction with any other antenna or transmitter.

# <span id="page-61-0"></span>**01\_Chapter title Liste des contacts pour projecteurs Epson**

Cette liste d'adresses est à jour au mois de mars 2019.

02.02.02.02. leade dernière duresse en date, consultez les sites rices concepondants dont la liste.<br>Vez pas ce dont vous avez besoin, visitez la page d'accueil principale de Epson à : www.epson.com. Pour obtenir la toute dernière adresse en date, consultez les sites Web correspondants dont la liste figure ici. Si vous ne trou-

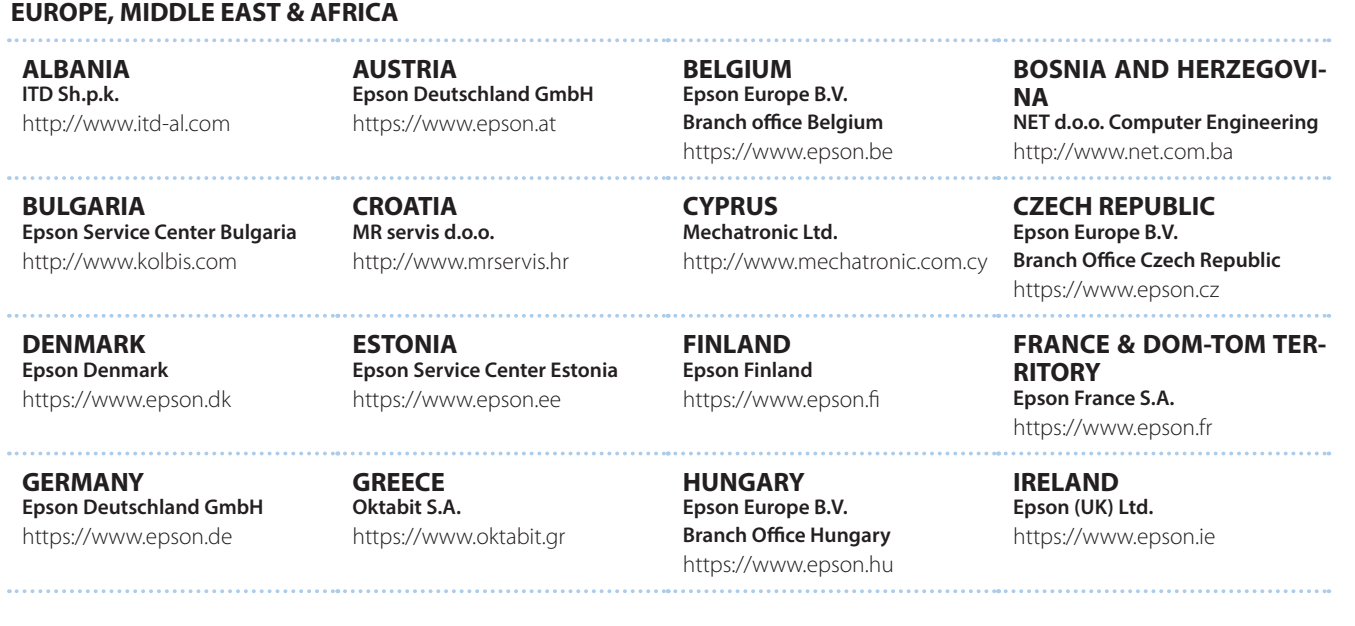

### **Liste des contacts pour projecteurs Epson**

**DISRAEL** https://www.epson.co.il **Epson Israel**

**01\_Chapter title**

**LITHUANIA Epson Service Center Lithuania** https://www.epson.lt

**NORWAY Epson Norway** https://www.epson.no

**RUSSIA Epson CIS** http://www.epson.ru

**SLOVENIA Birotehna d.o.o.** http://www.birotehna.si

**TURKEY Tecpro Bilgi Teknolojileri Tic. ve San. Ltd. Sti.** http://www.tecpro.com.tr

**ITALY Epson Italia s.p.a.** https://www.epson.it

**LUXEMBURG Epson Europe B.V. Branch office Belgium** https://www.epson.be

**POLAND Epson Europe B.V. Branch Office Poland** https://www.epson.pl

**UKRAINE Epson Kiev Rep. Office** http://www.epson.ua

**SPAIN Epson Ibérica, S.A.U.** https://www.epson.es

**UK Epson (UK) Ltd.** https://www.epson.co.uk

**KAZAKHSTAN Epson Kazakhstan Rep. Office** http://www.epson.kz

**NORTH MACEDONIA Digit Computer Engineering** http://digit.net.mk/

**PORTUGAL Epson Ibérica S.A.U. Branch Office Portugal** https://www.epson.pt

**SERBIA Atom partner** http://www.atompartner.rs/wp/ **EWE Comp** https://www.ewe.rs

**SWEDEN Epson Sweden** https://www.epson.se

**AFRICA** https://www.epson.co.za or https://www.epson.fr

**LATVIA Epson Service Center Latvia** https://www.epson.lv

**NETHERLANDS Epson Europe B.V. Benelux sales office** https://www.epson.nl

**ROMANIA Epson Europe B.V. Branch Office Romania** https://www.epson.ro

**SLOVAKIA Epson Europe B.V. Branch Office Czech Republic** https://www.epson.sk

**SWITZERLAND Epson Deutschland GmbH Branch office Switzerland** https://www.epson.ch

**SOUTH AFRICA Epson South Africa** https://www.epson.co.za **MIDDLE EAST** 

**01\_Chapter title**

#### **Epson (Middle East)**

https://www.epson.ae

#### **NORTH, CENTRAL AMERICA & CARIBBEAN ISLANDS**

**CANADA Epson Canada, Ltd.** https://epson.ca

**COSTA RICA Epson Costa Rica, S.A.** https://epson.co.cr

**MEXICO Epson Mexico, S.A. de C.V.** https://epson.com.mx

**ECUADOR Epson Ecuador** https://epson.com.ec

**U. S. A. Epson America, Inc.** https://epson.com/usa

#### **SOUTH AMERICA**

**ARGENTINA Epson Argentina S.R.L.** https://epson.com.ar

**BRAZIL Epson do Brasil** https://epson.com.br

**VENEZUELA Epson Venezuela S.A.** https://epson.com.ve

**CHILE Epson Chile S.A.** https://epson.cl

**COLOMBIA Epson Colombia Ltd.** https://epson.com.co

**PERU Epson Peru S.A.** https://epson.com.pe

#### **ASIA & OCEANIA**

**AUSTRALIA Epson Australia Pty. Ltd.** https://www.epson.com.au

**CHINA Epson (China) Co., Ltd.** https://www.epson.com.cn **HONG KONG Epson Hong Kong Ltd.** https://www.epson.com.hk

**INDIA Epson India Pvt., Ltd.** https://www.epson.co.in

### **Liste des contacts pour projecteurs Epson**

**01\_Head A INDONESIA PT. Epson Indonesia**

https://www.epson.co.id

**01\_Chapter title**

**NEW ZEALAND Epson New Zealand** https://www.epson.co.nz

**JAPAN Seiko Epson Co. Toyoshina Plant** https://www.epson.jp

**PHILIPPINES Epson Philippines Co.** https://www.epson.com.ph

**KOREA Epson Korea Co., Ltd.** http://www.epson.co.kr

**Epson Singapore Pte. Ltd.** https://www.epson.com.sg

**SINGAPORE**

**MALAYSIA Epson Malaysia Sdn. Bhd.** https://www.epson.com.my

**TAIWAN Epson Taiwan Technology & Trading Ltd.** https://www.epson.com.tw

**THAILAND Epson (Thailand) Co.,Ltd.** https://www.epson.co.th

**65**